# *ФОРВАРД*

# *Руководство пользователя*

Версия 1.42

Copyright © SoftLab-NSK Ltd.

#### *СОДЕРЖАНИЕ*

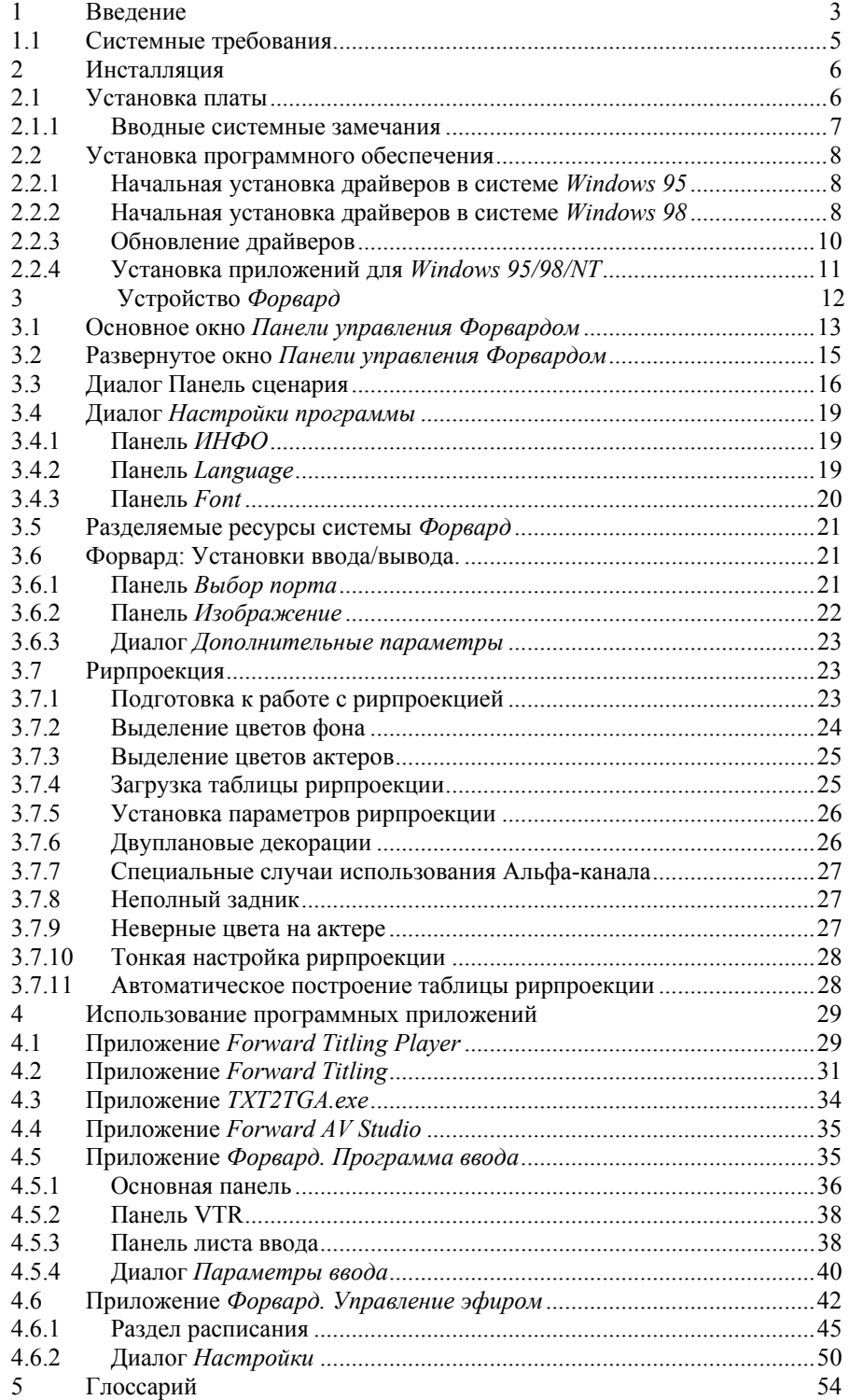

# <span id="page-2-0"></span>**1 Введение**

Устройство *Форвард* – универсальная система, ее многофункциональность находит применение в очень разных приложениях – нелинейном монтаже, автоматизации эфирного вещания или студийных съемок и т.п. При этом сочетание невысокой цены и профессиональных технических характеристик открывает широкий спектр возможных применений – как в малых и индивидуальных студиях, так и в рамках крупных телевизионных организаций.

Основные отличительные черты платы, являющиеся базой ее многофункциональности и универсальности:

- ввод-вывод MJPEG с низкими степенями компрессии (1:1.7) в сочетании с динамическими адаптивными алгоритмами компрессии;
- ввод-вывод без компрессии;
- мультисистемность, компонентный ввод-вывод, 2-4 переключаемых входа;
- ввод-вывод звука;
- поддержка полного динамического альфа-канала в реальном времени с различными модами микширования живого видео и компьютерной графики;
- одновременный вывод полноэкранной графики и альфа-канала в реальном времени;
- титры, логотипы, бегущая строка, скроллинг, анимация;
- расширенная (дым, волосы, тень) табличная рир-проекция (*Color Keying*) в реальном времени с двухслойными динамическими компьютерными декорациями;
- библиотеки для разработчиков (SDK).

*Форвард* хорошо подходит, например, для организации небольшой вещательной (или производственной) студии, обычно имеющей следующие функциональные рабочие места:

- эфирное рабочее место, основная задача которого своевременная выдача в эфир (на запись) подготовленных материалов (рекламные блоки, заставки, перебивки, клипы и т.п.), титрование (бегущая строка, логотип, подписи и прочие элементы оформления эфира) синхронно со звуком и т.д.;
- съемочное рабочее место автоматизация интерактивных съемок передач, клипов и т.п. (кеинг, анимированные компьютерные декорации, виртуальные персонажи и т.п.);
- монтажное рабочее место подготовка всего вышеперечисленного (нелинейный монтаж).

Здесь наиболее ярко проявляются преимущества *Форварда* в силу полной совместимости по данным всех рабочих мест, легкой интеграции в компьютерные сети с помощью штатных решений, полной взаимозаменяемости и т.п.

*Форвард* позволяет решать подобные задачи, начиная с очень недорогих конфигураций. Например, если у маленькой эфирной студии только три часа реального вещания в день - все можно делать вообще на одном компьютере. *Форварды* можно каскадировать, например, для увеличения числа микшируемых слоев графики на время передачи и т.п. Работа в реальном времени позволяет применять итеративные технологии, например, для производства видеоклипов, так как можно делать несколько дублей с актерами, немедленно видя конечный результат.

Основные направления применения устройства *Форвард* – *нелинейный монтаж, автоматизация эфирного вещания* и *автоматизация студийных съемок*.

*Нелинейный монтаж* – необходимая составляющая современного видеопроизводства. С помощью *Форварда* ввод-вывод осуществляется с отличным качеством, причем программное обеспечение легко настраивается на работу с любыми жесткими дисками и позволяет использовать практически 100% их производительности! Так как широкого набора эффектов реального времени нет, как и двухпоточности, основной потребитель – клип-мэйкеры и конечная сборка материалов. Например, *Форвард* вполне можно использовать для сборки новостей. Клип-мэйкеры все равно предпочитают работать больше с программным обеспечением, требуя от устройств, в основном, качественного ввода-вывода, где можно использовать наш дополнительный плюс – ввод/вывод без компрессии.

Программное обеспечение поддерживает управление и эмуляцию VTR, по JPI, RS422, RS232 (протоколы *Sony* и *Panasonic*) и т.п. Возможен монтаж и воспроизведение фильмов с динамическим **Альфа**-каналом. Обеспечивается полная синхронизация видео и звука. Если ввод/вывод всего фрагмента фильма за один проход невозможен (слишком медленные системные диски, небольшой объем ОЗУ), либо требуется ввод без компрессии, то возможен ввод/вывод видео с помощью автоматических многопроходных алгоритмов. Осуществлена полная поддержка

*Video for Windows* и стандартного программного обеспечения для нелинейного монтажа (*Adobe Premiere* и другие), возможна отдельная установка набора кодеков на компьютерах без платы *Форвард*. Более подробно возможности ПО описаны в соответствующих разделах руководства.

Кроме того, *Форвард* может выступать одновременно в качестве вещательного сервера, с которого может производиться выдача в эфир (на запись) ранее подготовленных материалов, рекламных блоков, заставок, перебивок, а также титровальной машины для наложения на проходящий сигнал всевозможных титров, логотипов, бегущей строки, анимации и прочих элементов оформления эфира. Для автоматизации процесса вещания может использоваться встроенный процессор сценариев, возможно в сочетании с внешними управляющими программами. Предусмотрено интерактивное управление по GPI или по команде оператора. Кроме того, поставляется SDK для интеграции или создания различных пользовательских приложений. Например, произвольно оформленных часов реального времени.

Поставляемое программное обеспечение для подготовки титров использует в качестве шрифтов стандартные *True Type* шрифты, установленные в системе *Windows*. Программное обеспечение позволяет комбинировать шрифты любого размера, типа и начертания с использованием набора эффектов в реальном времени, шаблонов и ваших коллекций стилей. Программное обеспечение позволяет смещать в реальном времени титры в горизонтальном или вертикальном направлениях, прокручивая их в нескольких непересекающихся областях экрана. Например, в правом верхнем углу вращается логотип студии (фирмы), а снизу прокручивается *бегущая строка.* Более подробное описание программного обеспечения вы найдете в соответствующей главе.

*Автоматизация студийных съемок* очень важна в современном видеопроизводстве, так как в последнее время все более широкое распространение приобретает использование технологий *виртуальных студий*. Это обусловлено обеспечиваемой чрезвычайной гибкостью и богатством творческих возможностей при снижении постановочных затрат. Система *Форвард* позволяет строить крайне недорогие решения при условии принятия соответствующего набора функциональных ограничений, описываемых ниже. Если ввести ограничение подвижности камер, что вполне приемлемо для очень многих видов телевизионной продукции, то можно исключить из состава оборудования датчики положения и параметров камер, что является одной из наиболее затратных частей типичной виртуальной студии. При этом можно сохранить возможность электронной эмуляции движения камер в определенных пределах за счет аппаратного масштабирования и позиционирования изображений в реальном времени. Кроме того, для очень большого числа приложений можно использовать предварительный просчет компьютерных декораций, позволяющий, в том числе, строить изображения очень высокого качества, недоступного для синтезирующих систем реального времени. С другой стороны, можно исключить применение чрезвычайно дорогих графических станций реального времени для синтеза компьютерных декораций или персонажей в реальном времени, если принять определенные ограничения на качественно-скоростные показатели синтеза изображений и использовать для этой цели персональные компьютеры на платформе *Wintel* с соответствующей технической поддержкой. В этих условиях система *Форвард* позволяет построить *мини–виртуальную студию*, базирующуюся на следующих функциональных возможностях:

- оригинальный алгоритм табличной рирпроекции с отработкой теней и полупрозрачных объектов (волосы, очки, дым и т.д.);
- анимированные двуплановые компьютерные декорации (актер внутри сцены);
- возможность принудительного попиксельного включения/выключения рирпроекции (всегда актер, всегда декорации или нормальный режим);
- создание произвольных элементов оформления, содержащих текст, графику и анимацию с возможностью интерактивного управления и сетевого доступа к данным;
- интерактивно управляемые виртуальные компьютерные персонажи;
- программирование анимации на уровне *Visual Basic* из таких программ как *Word, Excel, Access*.

Программное обеспечение системы *Форвард* непрерывно совершенствуется, и вы всегда сможете найти бесплатные обновления на нашем FTP – сервере:

#### FTP://ft[p.softlab-nsk.com.](ftp://ftp.softlab-nsk.com/)

С более подробными техническими спецификациями, описанием архитектуры и применяемых алгоритмов вы можете познакомиться в приложениях.

# <span id="page-4-0"></span>**1.1 Системные требования**

#### **Рекомендуемая конфигурация**:

- IBM PC/AT совместимый компьютер с процессором Pentium<sup>TM</sup> 200MMX, Pentium II 266 или выше.
- 64MB RAM оперативной памяти или выше.
- РСІ дисплейный адаптер со встроенной поддержкой Microsoft Direct Draw<sup>TM</sup>.
- По крайней мере, один свободный 32-bit PCI слот с *bus mastering*.
- Современный IDE или SCSI жесткий диск с объемом выше 4Gb, с внутренним кэшем на диске как минимум 512Kb (смотрите документацию к диску) и обеспечивающий в среднем поток данных более 6-ти Mb/s.
- Операционная система *Microsoft Windows* 95 OSR2 /98 или *Windows NT* 4.0.SP 3.

#### **Минимальная конфигурация:**

- IBM PC/AT совместимый компьютер с процессором Pentium<sup>TM</sup> 120.
- 32MB RAM оперативной памяти.
- РСІ дисплейный адаптер со встроенной поддержкой Microsoft Direct Draw<sup>TM</sup>.
- По крайней мере, один свободный 32-bit PCI слот с *bus mastering*.
- Fast ATA/IDE жесткий диск необходимого объема.
- Операционная система *Microsoft Windows* 95 OSR2 /98 или *Windows NT* 4.0.SP 3.

# <span id="page-5-0"></span>**2 Инсталляция**

#### **2.1 Установка платы**

#### **Не забудьте перед установкой платы отключить питание компьютера! При необходимости выдерните шнур питания компьютера из розетки!**

Установите устройство *Форвард* в свободный PCI слот вашего компьютера, закрепив ее прилагаемым винтом и проверив плотность и надежность установки. Затем выполните необходимые соединения с внешними устройствами. Ниже на рисунке показана конфигурация и назначение разъемов на панели платы *Форвард*.

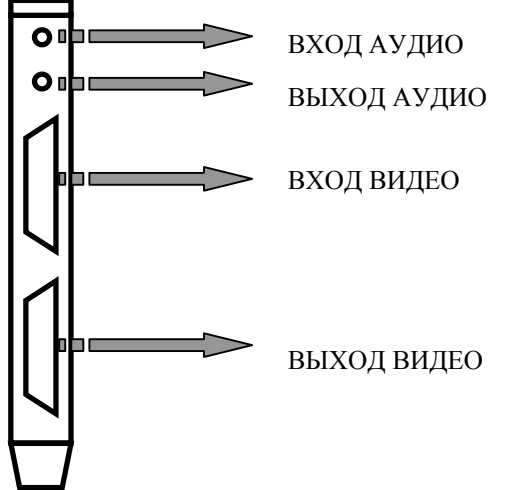

**Внимание**! Используйте только прилагаемые видео-кабели для ввода-вывода видео! Внешний вид входящих в комплект видео-кабелей показан на рисунке ниже:

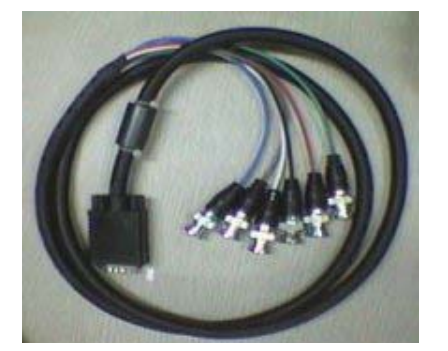

В комплекте два одинаковых кабеля, используемых как для ввода, так и для вывода, однако, назначение коннекторов при этом отличается. Каждый кабель имеет по шесть коннекторов, отмеченных разными цветами. Выходной кабель обеспечивает Композитный, Компонентный и Svideo выводы одновременно. Конфигурация видео-портов на входном кабеле устанавливается программно в специальной *Управляющей Панели* (см. документацию ниже).

#### **Диаграмма назначения коннекторов:**

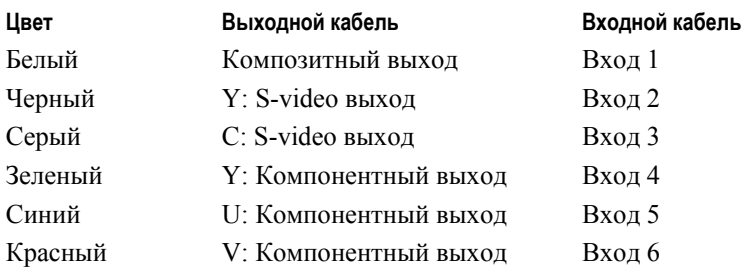

#### <span id="page-6-0"></span>2.1.1 Вводные системные замечания

*Форвард* – плата в стандарте PCI и требует только одно IRQ для аудио и видео ввода-вывода. Хотя стандарт PCI разрабатывался как *Plug-and-play*, ваш компьютер может потребовать некоторых дополнительных установок в *BIOS* после установки платы. Например, некоторые старые версии *BIOS* требуют ручной установки номера IRQ (прерывания) для слота, в который вы установили плату *Форвард*. Для этого вы должны вначале найти неиспользуемый (свободный) номер IRQ, используя **Start/Setting/Control Panel/System** в системе *Windows 9x* или *NT Diagnostic* в системе *Windows NT*.

Установки *BIOS* обычно вызываются при старте компьютера с помощью нажатия кнопки **Del** до начала загрузки операционной системы. Версии и варианты установок *BIOS* у разных компьютеров чрезвычайно разнообразны и требуют использования прилагаемой к компьютеру документации. Ниже перечислены несколько основных системных требований для правильной работы платы *Форвард*.

*Форвард* предназначен для работы на компьютерах с шиной PCI на частоте до 33MHz включительно. Некоторые *BIOS* позволяют устанавливать нестандартные частоты выше 33MHz, при которых плата правильно работать не будет.

1. Прерывания на PCI должны активироваться «уровнем» **Level,** а не «фронтом» **Front**. Это стандарт для PCI, но некоторые старые версии BIOS позволяют изменять эту установку. Смотрите *BIOS Setup/PCI and PnP Configuration* или подобную страницу в конфигурации BIOS.

Проверьте также в *BIOS Setup/PCI and PnP Configuration*, что все номера прерываний, принадлежащие не *PnP ISA* устройствам, назначены корректно, обычно это относится к звуковым и сетевым *ISA* платам.

- 2. PCI слот, который вы выбрали для установки *Форварда*, должен иметь *Bus Mastering*. В соответствии со спецификацией PCI обычно все слоты имеют *Bus Mastering*, но некоторые материнские платы, тем не менее, иногда имеют один или два слота, не поддерживающие *Bus Mastering.* Проверьте это по документации к компьютеру.
- 3. Для правильной работы программного обеспечения необходим дисплейный адаптер, поддерживающий режим отображения минимум 800х600х64K цветов.
- 4. Для установки программного обеспечения необходимо минимум 30Mb дискового пространства.

**Никогда самостоятельно не пытайтесь снять опциональный модуль с основной платы** *Форвард***!** Это может привести к поломке платы. Всегда выключайте питание компьютера и других устройств при изменении внешних соединений. Для надежной работы и устранения помех необходимо корректное заземление всех внешних устройств и компьютера.

Рекомендуется использовать материнские платы *Intel* с чипсетами VX, HX, TX, LX, BX. Если Вы используете компьютер с процессором Pentium II 350 или лучше с чипсетом BX – установите частоту шины процессора 100MHz. *Форвард* работает с компьютерами на базе процессора Pentium II Celeron, но не обеспечивает максимально возможную производительность, так как *Celeron* создает очень большую загрузку шины памяти из-за отсутствия КЭШа.

*Форвард* поддерживает *IRQ Sharing* – разделение прерываний с другими PCI – устройствами, но, к сожалению, не всегда программное обеспечение других производителей работает корректно. Поэтому рекомендуем по возможности назначать каждому PCI-устройству индивидуальный номер IRQ.

# <span id="page-7-0"></span>**2.2 Установка программного обеспечения**

При первом запуске системы *Windows 95/98* после установки платы она будет автоматически определена как *PCI Multimedia Device*. Система будет запрашивать у вас драйвер для завершения процесса автоматической установки *Plug-and-Play*. В системе *Windows NT* установка драйверов происходит совместно с установкой программных приложений.

#### 2.2.1 Начальная установка драйверов в системе *Windows 95*

В системе *Windows 95* Вам необходимо выполнить следующие действия:

- Когда будет запрошен драйвер в диалоге *New Hardware Found*, выберите **Driver from disk provided by hardware manufacturer** и установите компакт-диск **Forward Software** с поставляемым программным обеспечением.
- Укажите корректный путь к этому диску и нажмите **OK**.
- Надпись **Forward Video Capture and Playback Board** в диалоге *Select Device* должна быть выделена.
- Нажмите **Next**. Файлы драйвера будут скопированы и установлены в системе.
- Нажмите **YES**, если вас запросят перезапустить систему.

#### 2.2.2 Начальная установка драйверов в системе *Windows 98*

- Когда будет запрошен драйвер в диалоге *Add New Hardware*, выберите **Display a list of all the drivers in a specific location, so you can select the driver you want** и нажмите **Next**.
- Далее выберите **Sound, Video and Game Controllers** и нажмите **Next**.
- Нажмите **Have Disk**.
- Установите компакт-диск **Forward Software** с поставляемым программным обеспечением.
- Укажите корректный путь к этому диску и нажмите **OK**.
- Надпись **Forward Video Capture and Playback Board** в диалоге *Select Device* должна быть выделена.
- Нажмите **OK**. Файлы драйвера будут скопированы и установлены в системе.
- Нажмите **YES**, если вас запросят перезапустить систему.

Для проверки корректности установки вы можете после перезапуска системы посмотреть статус устройства через *Control Panel/System*. Выберите панель *Device Manager* и проверьте отсутствие конфликтов по ресурсам для устройства **Forward Video Capture and Playback Board** в разделе **Sound, Video and Game Controllers** (см. Рис[. 1\)](#page-8-0) Если есть конфликты, их необходимо устранить, изменяя конфигурацию в соответствии с документацией на компьютер.

<span id="page-8-0"></span>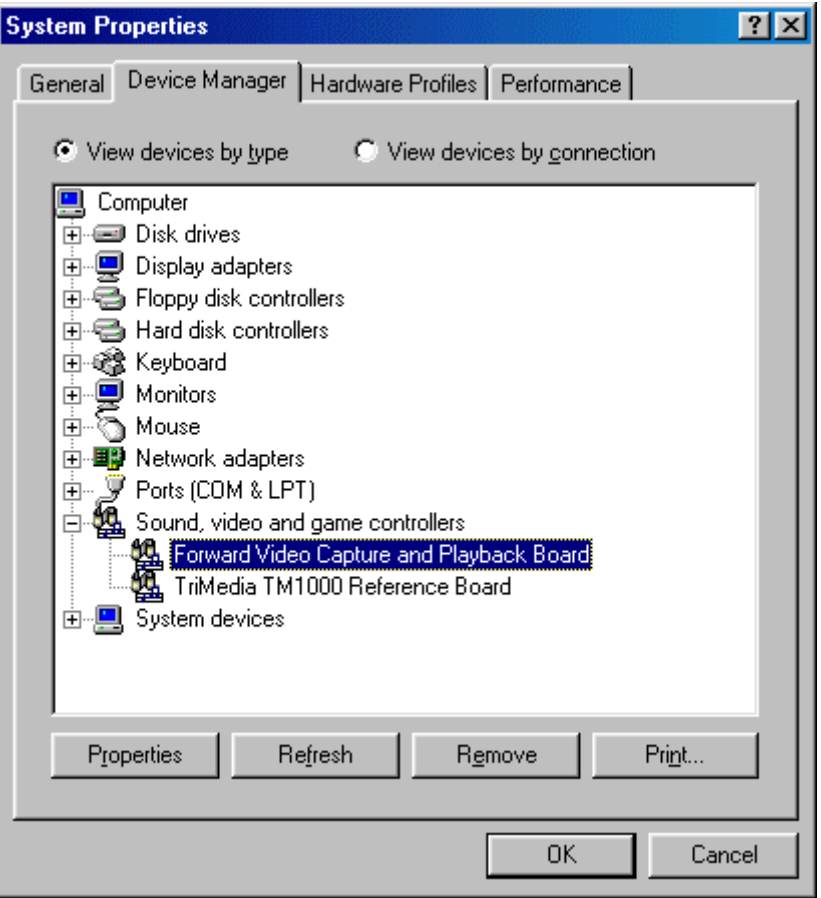

**Рис. 1. Правильно установленный драйвер на панели** *Device Manager* 

<span id="page-9-0"></span>Кроме того, если вы хотите записывать и воспроизводить звук через *Форвард*, вы можете проверить корректность установок драйвера **Audio Record and Playback Driver** в диалоге *Multimedia Properties/Audio* ([Рис](#page-9-1). 2).

<span id="page-9-1"></span>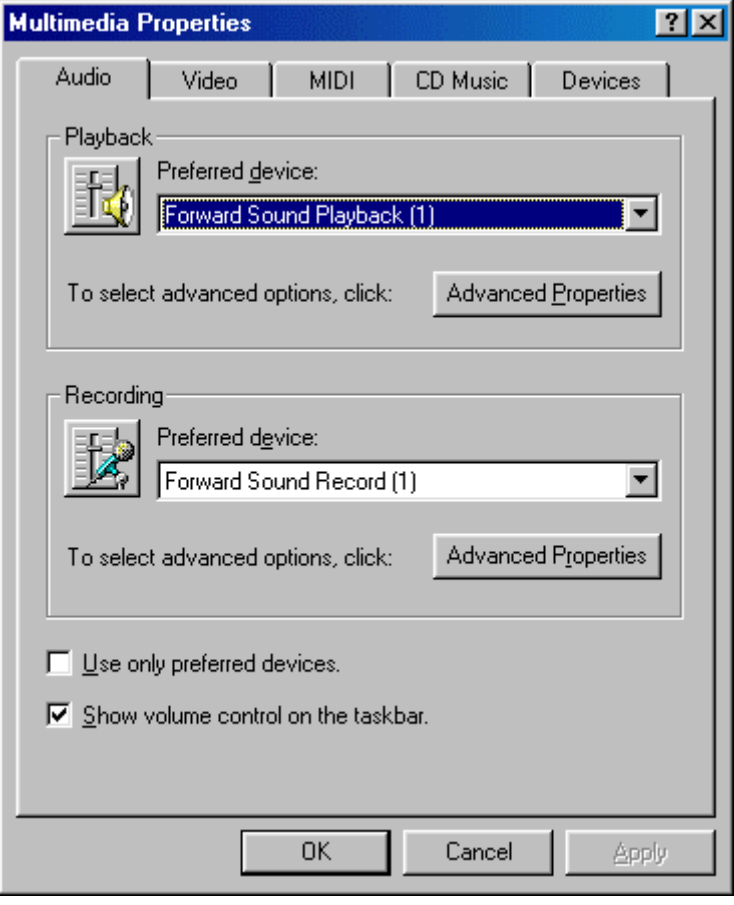

**Рис. 2. Установка звукового драйвера** *Форвард* **в диалоге** *Multimedia Properties*

# 2.2.3 Обновление драйверов

Вы можете обновить драйвера, просто установив новую версию программного обеспечения поверх предыдущей. Это единственный корректный метод для системы *Windows NT*. Процедура установки программного обеспечения описана ниже. Мы рекомендуем этот метод, так как приложения могут требовать установки драйверов соответствующих версий. С другой стороны, Вы можете воспользоваться стандартной процедурой обновления драйверов в системе *Windows 95/98*.

#### **Обновление драйверов в системе 95/98:**

- Щелкните на иконку **System** в *Control Panel*.
- Выберите панель *Device Manager*.
- Щелкните **Sound, Video and game controllers**.
- Выберите **Forward Video Capture and Playback Board** и щелкните правой кнопкой мыши.
- В открывшемся меню выберите команду **Properties**.
- В диалоге *Forward Video Capture and Playback Board Properties* выберите панель *Driver*.
- Нажмите кнопку **Update Driver…** откроется диалог *Update Device Driver Wizard*.
- Нажимая кнопку **Next** в диалоге *Update Device Driver Wizard*, вы сможете обновить установленные драйвера.
- Установите компакт-диск **Forward Software** с поставляемым программным обеспечением.
- Укажите корректный путь к этому диску и нажмите **OK**.
- Надпись **Forward Video Capture and Playback Board** в диалоге *Select Device* должна быть выделена.
- Нажмите **OK**. Файлы драйвера будут скопированы и установлены в системе.
- Нажмите **YES**, если вас запросят перезапустить систему.

#### <span id="page-10-0"></span>2.2.4 Установка приложений для *Windows 95/98/NT*

Установите компакт-диск **Forward Software** с поставляемым программным обеспечением. Запустите программу **Setup** из корневой директории диска.

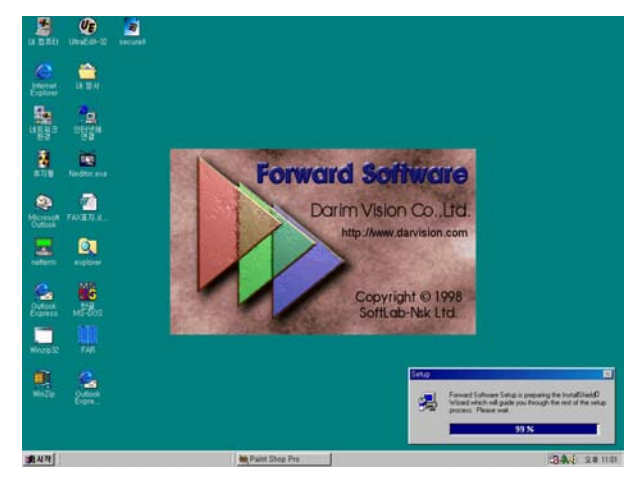

**Рис. 3. Начало процесса установки**

Нажмите **Next** в начальном диалоге установки *Forward Software Setup*.

Далее вы можете изменить при желании предлагаемый по умолчанию каталог для установки программного обеспечения в диалоге *Choose Destination Location*. Для этого нажмите **Browse**, выберите желаемый каталог и нажмите **OK**. Если каталог, который вы выбрали, не существует, инсталлятор запросит разрешение на его создание. Нажмите **Yes** и затем **Next**.

Далее, в диалоге *Setup Type* выберите тип установки и нажмите **Next**. Типы установки предлагаются следующие:

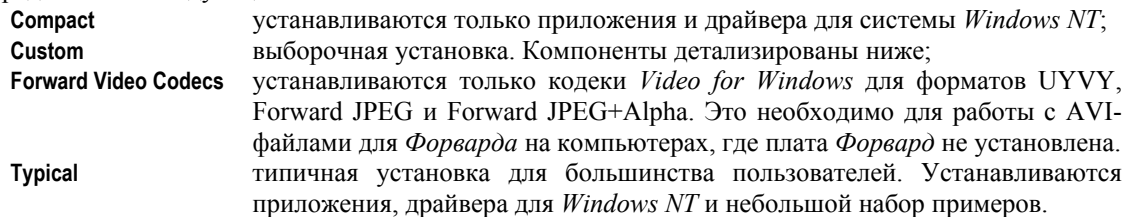

Если вы выбрали тип установки **Custom**, вам необходимо выбрать устанавливаемые компоненты в диалоге *Select Components* и нажать **Next**. Краткое описание компонент:

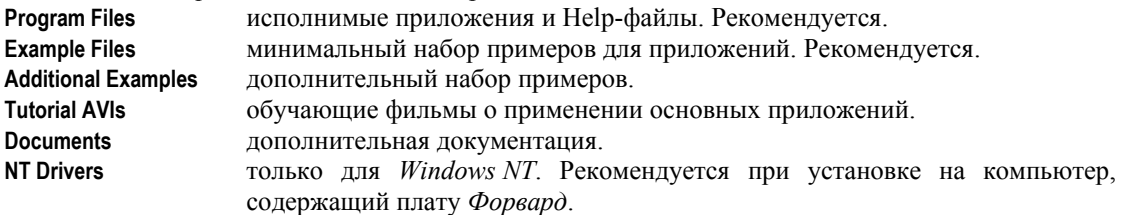

Далее вам будет предъявлен диалог выбора каталога *Select Program Folder*. По умолчанию это **Forward Software**. По желанию вы можете выбрать существующий каталог или напечатать имя каталога для программных приложений. Затем нажмите **Next**.

Далее вам будет предъявлен диалог начала копирования *Start Coping Files*. В этом диалоге показан состав и размеры устанавливаемых компонент, суммарный объем и другие текущие установки. Инсталлятор всегда пытается обновить набор драйверов, так что установка **Forward Drivers Update** присутствует всегда. Если вы нажмете **Next**, выбранное вами программное обеспечение будет установлено.

*После завершения установки программы необходимо перезапустить операционную систему Windows*.

# <span id="page-11-0"></span>**3 Устройство** *Форвард*

Для лучшего понимания возможностей программы приводится упрощенная диаграмма устройства *Форвард*:

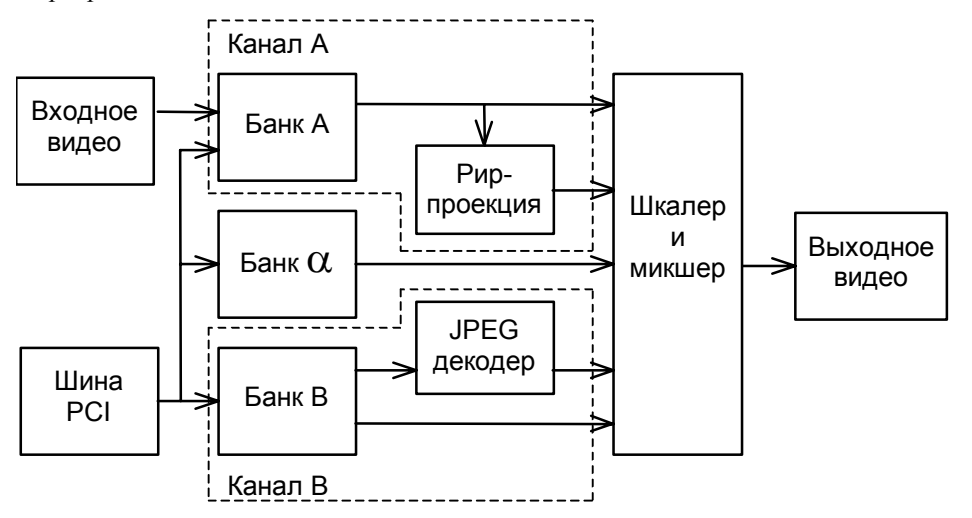

Канал **A** может показывать входное видео, загруженную в банк **A** картинку или же чистый белый, серый или черный цвета.

Канал **B** может показывать входное видео, загруженную в банк **B** картинку, JPEG-фильм или же чистый белый или черный цвета.

Канал **Альфа** может показывать неподвижную картинку или непрерывно обновляемую в процессе проигрыша JPEG-фильма.

Каждый канал может показываться либо на полный выходной кадр, либо внутри окна шкалера. В последнем случае входное видео масштабируется внутрь окна, картинки, и JPEG обрезается им.

Каналы **A** и **B** могут смешиваться микшером с приоритетом канала **A**, приоритетом канала **B**, смешиванием по **Альфа**-каналу или смешиванием по комбинации **Альфа**-канала и рирпроекции канала **A**.

Панель управления *Форвардом* предоставляет наиболее общие возможности управления устройством и контроля его разделяемых ресурсов совместно с более специализированными приложениями. Разделяемыми ресурсами являются: **канал A, канал B, канал Альфа, Шкалер, Микшер, Рир-проектор, Видео-вход** и **Видео-выход**.

Программа может загружать картинки в банки **A, B** и **Альфа**, проигрывать JPEG-фильмы и сценарии титров, показывать входное видео в каналах **A** или **B**. Программа предоставляет полный контроль над возможностями устройства в смешивании каналов и рирпроекции. Также программа имеет возможности работы с простыми сценариями: позволяет записать последовательность команд, редактировать ее, сохранить в файл или загрузить и выполнить.

#### <span id="page-12-0"></span>**3.1 Основное окно** *Панели управления Форвардом*

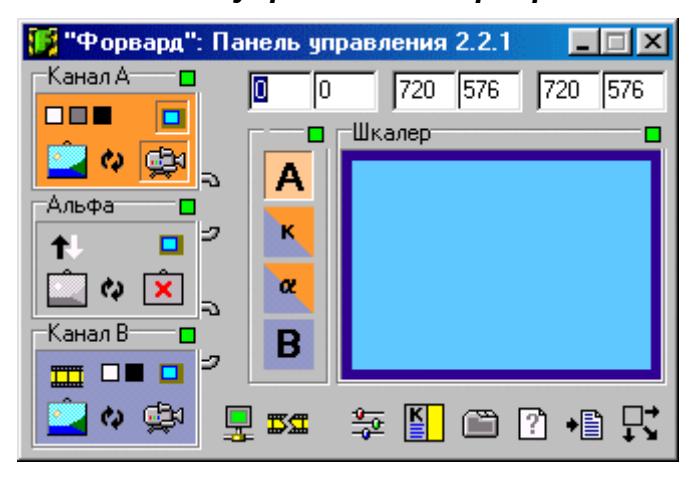

В неразвернутом виде диалог *Форвард. Панель управления* содержит группы параметров: **Канал A**, **Канал B**, **Альфа-канал**, **Шкалер** и **Микшер** (без заголовка). Каждая группа в правом верхнем углу содержит кнопку для управления и отображения цветом статуса этой группы, как **разделяемого ресурса**. Также диалог содержит ряд редактируемых полей с координатами и размерами окна шкалера сверху и ряд кнопок снизу.

Все каналы содержат следующие общие кнопки:

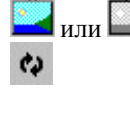

или загружает картинки из файла;

обеспечивает повторную загрузку из последнего файла (если панель развернута, то из банка в памяти);

обеспечивает показ видео в окне шкалера, при отжатии - на весь экран.

Каналы **A** и **B** также содержат и другие кнопки:

Œи

 $\square \blacksquare \blacksquare$ 

при нажатии обеспечивает показ входного видео; при отжатии выключает его. Лишь один из каналов может показывать входное видео в любой момент времени.

показывает канал чистым цветом (белый, серый и черный - для **A**, только белый и черный - для **B**).

Канал **B** также содержит кнопку:

проигрывает фильм или титр-сценарий; отжатие кнопки останавливает воспроизведение.

Канал **Альфа** содержит кнопки:

×  $\ddagger$ 

TT

очищает канал;

инвертирует интерпретацию значений **Альфа**; это необходимо, если **Альфа** соответствует каналу **A**.

Две специальные кнопки  $\beta$   $\beta$   $\beta$  между каналами показывают, присоединен или нет канал **Альфа** к каналам **A** или **B**. Если канал **Альфа** присоединен к каналу **A (B)**, то его характеристики **блокирован** и **в окне** меняются соответственно этим же характеристикам канала **A (B)**, а также при загрузке картинки в канал **A (B)** ее **Альфа**-компонента будет загружена в канал **Альфа**.

Картинки могут быть двух типов:

- первый: файл Targa (TGA), 24 или 32 бита на точку (с альфа-компонентой в четвертом байте), 24-битовая считается полностью непрозрачной. Файлы Targa также имеют вариант с расширением YUV, такие же по структуре, но представленные в цветовом пространстве YUV;
- второй: файлы с расширением 422 для наиболее быстрой загрузки в устройство, могут содержать только цветное изображение, только альфа-компонент или и то, и другое. Если картинка загружается непосредственно в канал **Альфа** и не содержит альфа-компоненты, то ее зеленая (tga) или яркостная (yuv, 422) компонента будет использована.

**Микшер** содержит кнопки для четырех режимов:

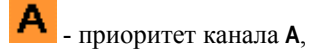

- приоритет канала **B**,

œ

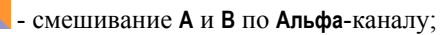

K, - смешивание **A** и **B** по **Альфа**-каналу и рирпроекции канала **A**.

Шкалером управлять очень легко. Просто двигайте и изменяйте размер окна мышкой. Двойной щелчок раскрывает окно до максимума. Также координаты левой верхней точки, размеры окна и координаты правой нижней точки можно задать в редактируемых полях сверху.

**Внимание**: Если какой-то канал показывал неподвижную картинку в окне, и ширина окна изменилась, то картинка разъедется. Для исправления нажмите кнопку **Перегрузить**.

В нижнем ряду находятся кнопки со следующими функциями:

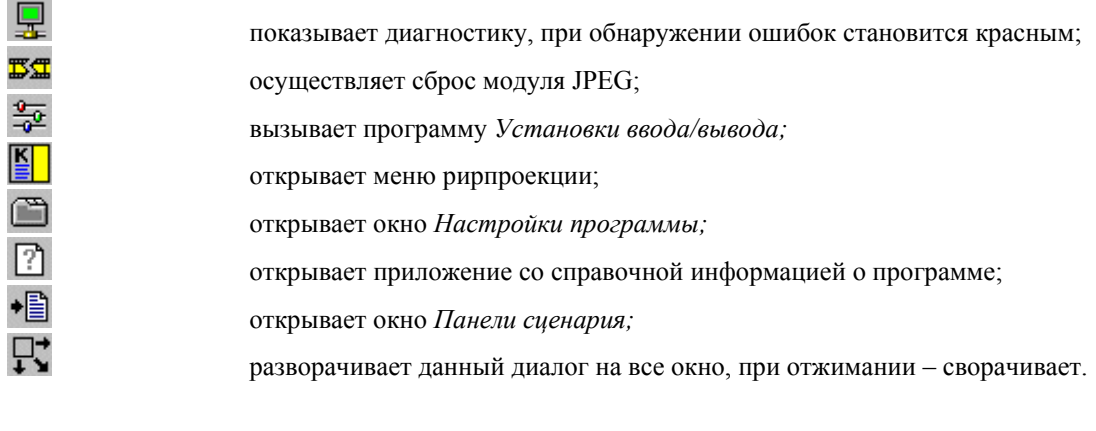

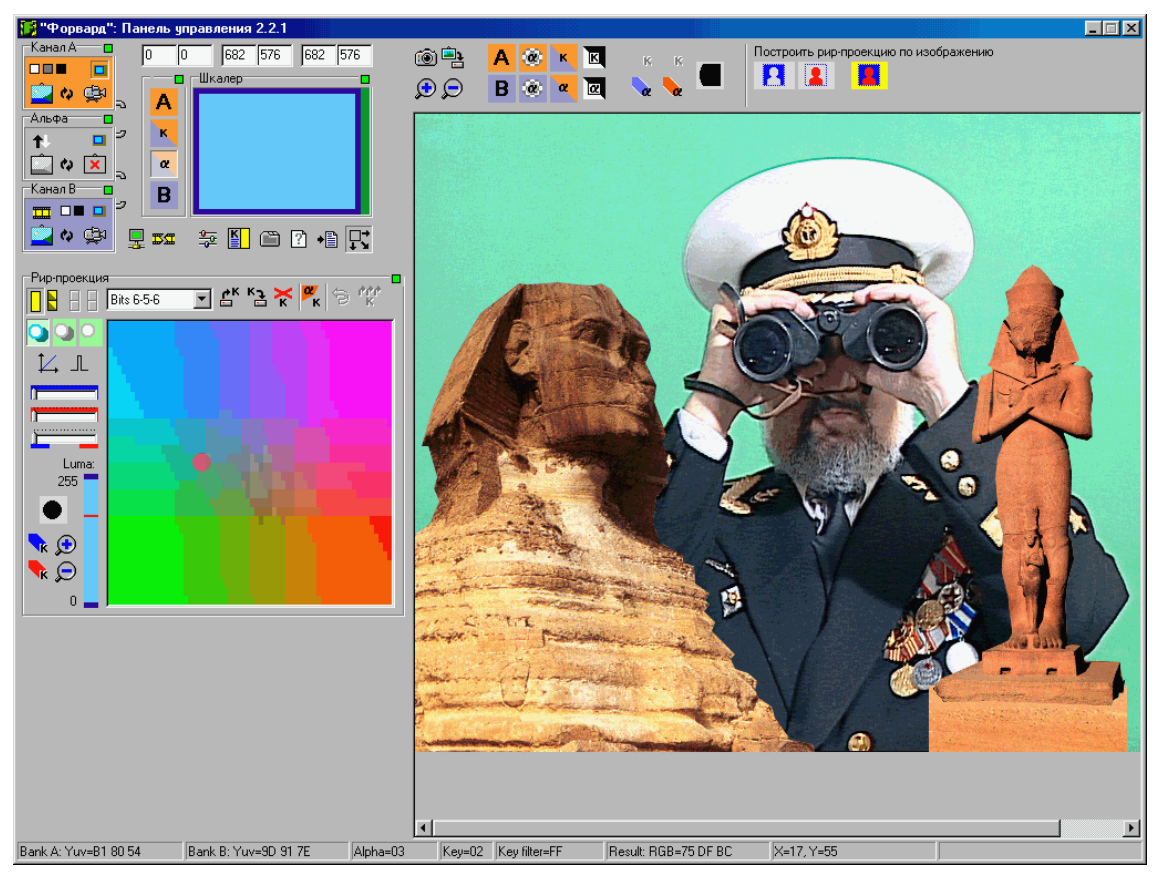

# <span id="page-14-0"></span>**3.2 Развернутое окно** *Панели управления Форвардом*

В развернутом окне появляются две другие группы управления – **Окно изображения** и **РирпроекцияОкно изображения** эмулирует результат работы устройства, позволяет выделить цвета для рирпроекции и предоставляет ограниченные возможности для рисования в **Альфа**-канале.

Следующая группа кнопок задает, что показывается в окне:

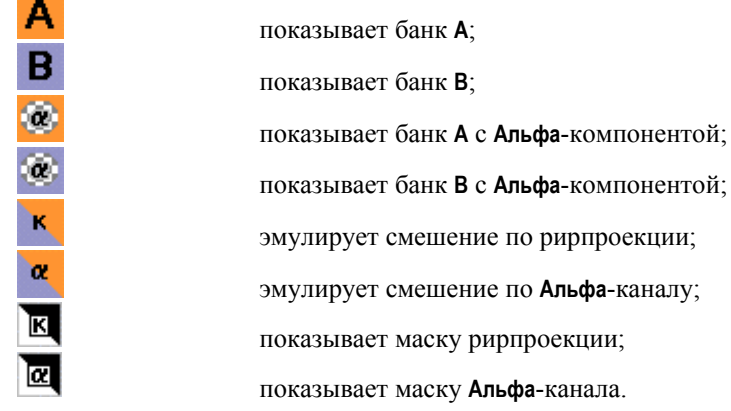

**Внимание**: **Альфа**-компоненты банков **A** и **B** самостоятельны и совпадают с содержимым банка альфа-канала только в том случае, если **Альфа**-канал присоединен к соответствующему банку.

Кнопка считывает содержимое банков с устройства *Форвард*. Если **Альфа**-канал присоединен к каналу **A** или **B**, то **Альфа**-компонента соответствующего банка будет заполнена из канала **Альфа**, иначе же останется без изменений. Кнопка **DE** сохраняет картинку из окна в файл.

Кнопки  $\bigoplus_{\mathfrak{u}}\bigoplus_{\mathfrak{u}}$ зменяют масштаб изображения.

Следующая группа кнопок задает режим рисования. Когда одна из них нажата, изображение становится темнее и поверх него отрисовывается полупрозрачная маска, показывающая результат <span id="page-15-0"></span>рисования. Рисование левой кнопкой мыши наращивает маску, рисование правой кнопкой стирает

ее. Диаметр инструмента рисования показывается кнопкой **и и** изменяется выпадающим из нее меню.

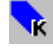

- определяет цвет фона, маска синяя.

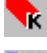

- определяет цвета актеров, маска красная.

- отображает **всегда канал B**, маска желтая.

- отображает **всегда канал A**, маска голубая.

Рисование цветов может быть отменено кнопкой в группе **Рирпроекция.** При рисовании в альфаканале левая кнопка мыши рисует по всем значениям альфа, но правая кнопка стирает только значения, специфичные для текущего режима (рисуемые левой кнопкой).

Каждый режим рисования требует соответствующего режима отображения в окне. Рисование

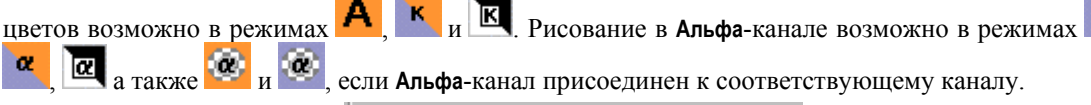

Построить рир-проекцию по изображению

#### Следующая группа кнопок **подвержават в этом процессится к автоматической рирпроекции**.

При движении курсора мыши над окном изображения программа выдает следующую информацию:

- В статусной строке: YUV значения банков **A**, **B** и **Альфа**; исходное и конечное значение рирпроекции; RGB значение полученной в результате точки; X и Y координаты точки в окне.
- В группе **Рирпроекция** кружок в цветовом квадрате показывает позицию пиксела из банка **A** в цветовом пространстве UV, красная линия в регуляторе **Luma** показывает яркостную компоненту этого пиксела.
- В панели **Коррекция рирпроекции:** синий треугольник снизу показывает исходное значение рирпроекции.

# **3.3 Диалог Панель сценария**

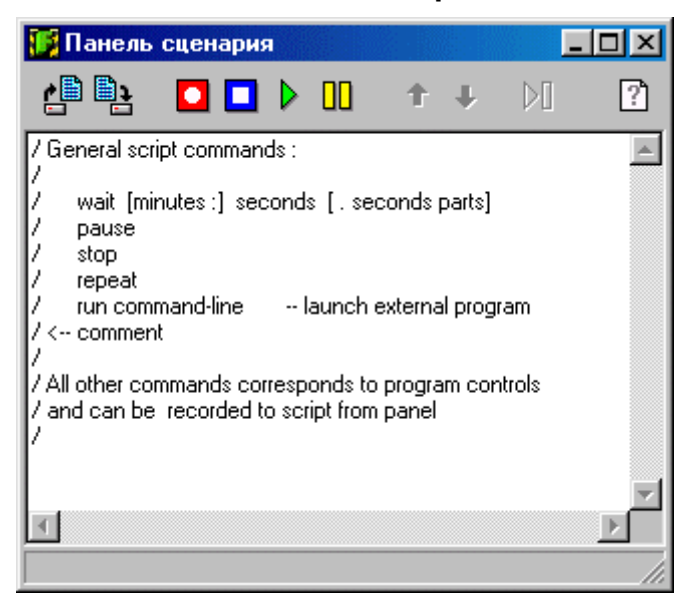

Диалог *Панель сценария* содержит следующие кнопки:

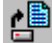

загружает файлы сценариев;

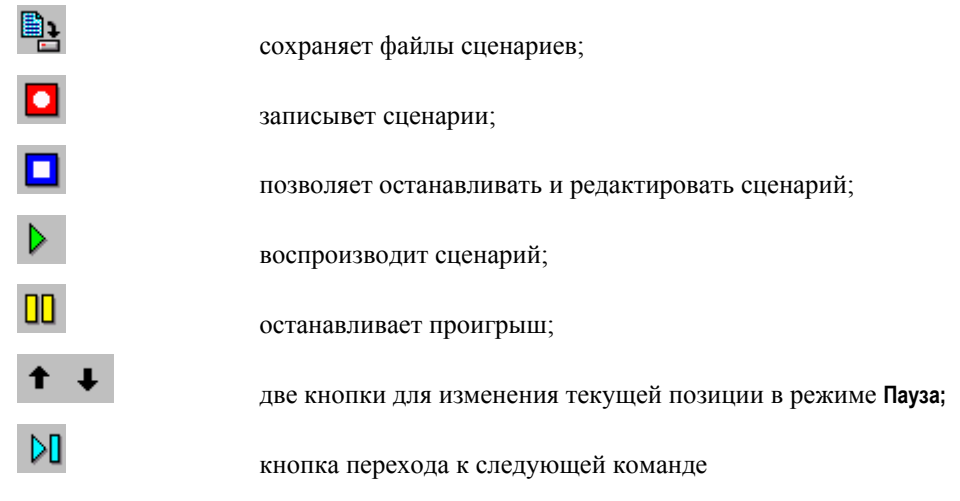

#### и кнопку **Справка**.

Общие команды сценария:

wait [minutes :] seconds [ . seconds parts]

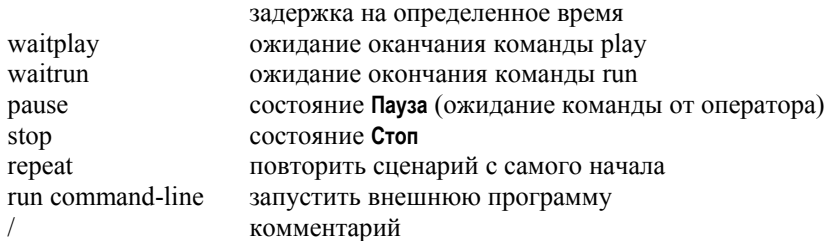

**Замечание**: Все другие команды, кроме установок ввода-вывода, соответствуют управляющим элементам программы и могут быть записаны в сценарий в режиме **Запись**.

# Команды управления каналом **A**:

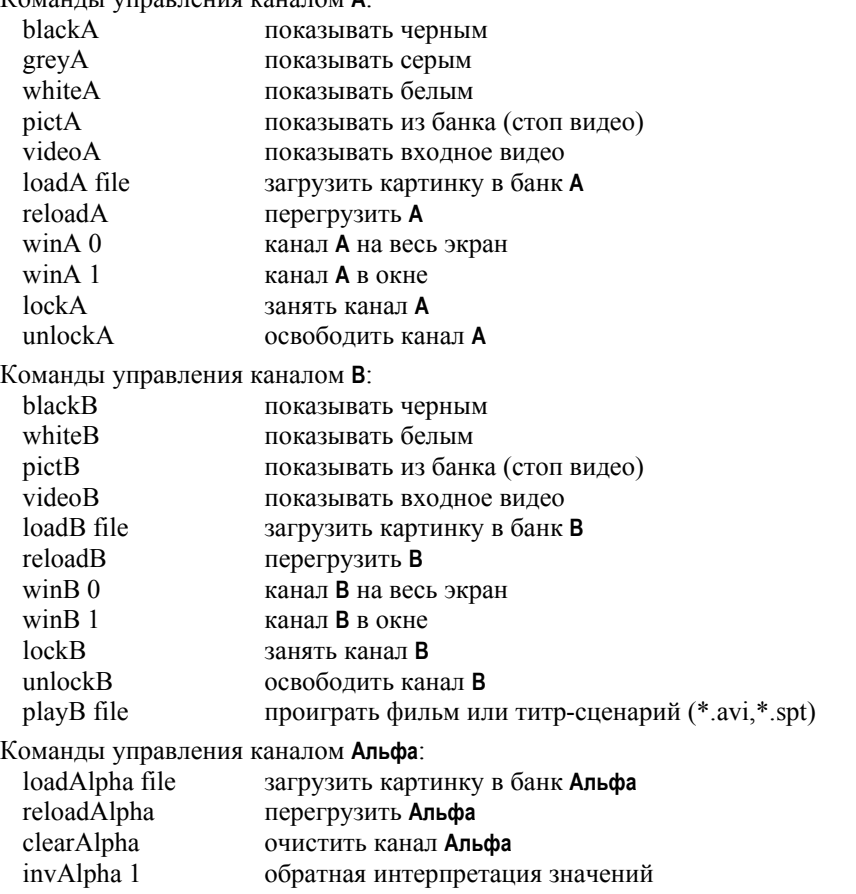

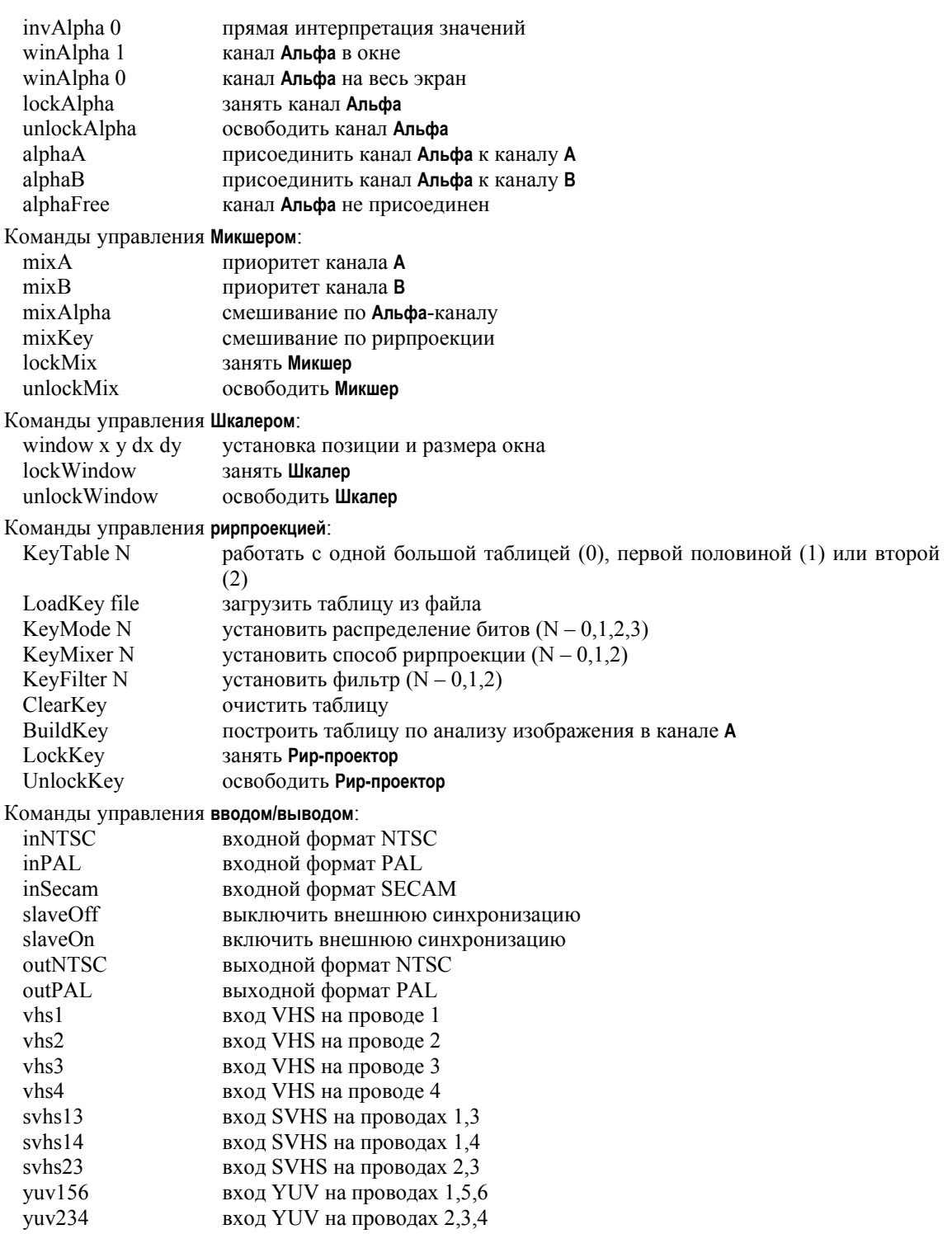

# <span id="page-18-0"></span>**3.4 Диалог** *Настройки программы*

# 3.4.1 Панель *ИНФО*

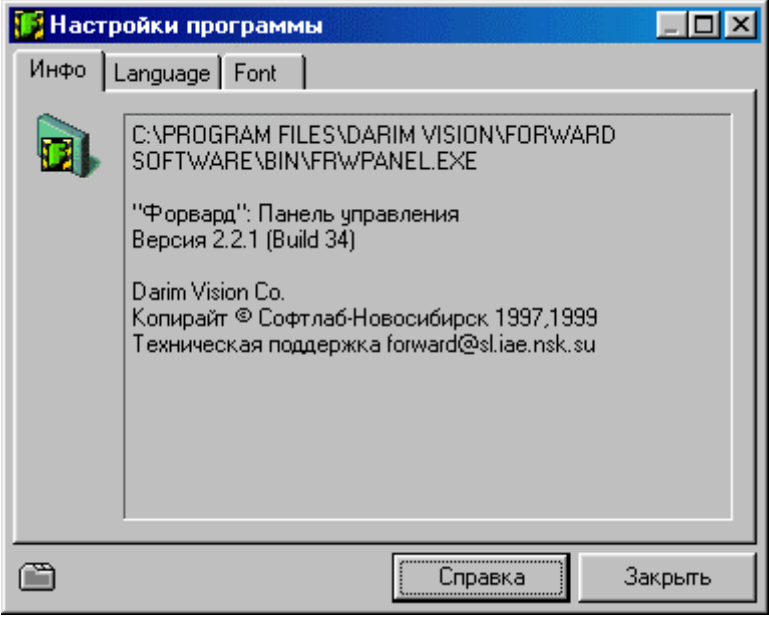

Данный диалог открывается с помощью кнопки В и отображает общую информацию о программе на панели *Инфо*, а также позволяет задать используемый язык, шрифт и масштаб отображения элементов интерфейса на панелях *Language* и *Font*.

3.4.2 Панель *Language*

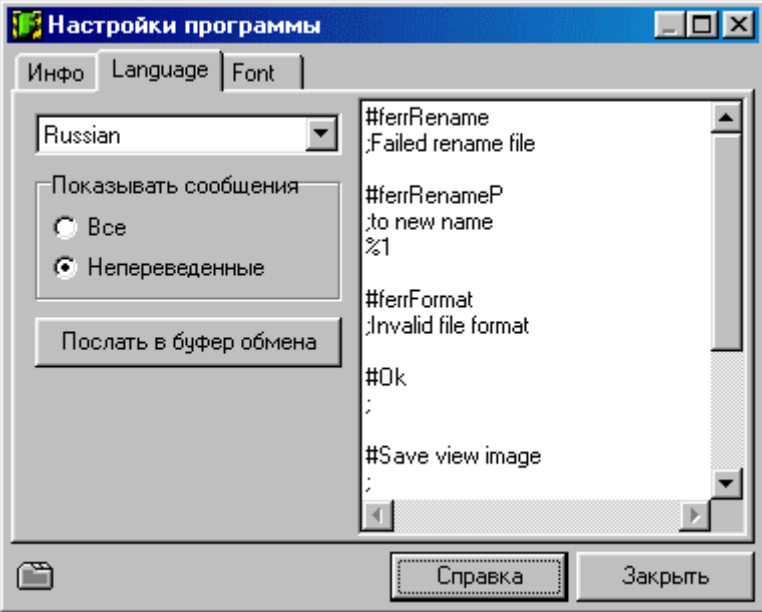

Все сообщения программы по умолчанию выводятся на английском языке, но могут быть переведены с помощью внешних файлов трансляции. Для программы *Program* эти файлы должны находиться в том же каталоге, что и *Program.exe* и должны иметь имена *ProgramRussian.lng, ProgramUkrainian.lng* и так далее. Тогда соответствующие языки (Russian, Ukrainian и т.п.) могут быть выбраны из списка вверху страницы. Таблицу сообщений программы (всех или непереведенных) можно просматривать для контроля в окне справа и копировать в буфер обмена соответствующей кнопкой для последующего редактирования.

<span id="page-19-0"></span>Сообщения выводятся в следующем виде: #Ключевая фраза; Перевод (если есть); Перевод по умолчанию (если есть).

Если ни один из переводов не задан, ключевая фраза выводится в сообщении, как есть. Файл трансляции состоит из подобных же записей: #Ключевая фраза; Перевод; Игнорируемый комментарий (но и ограничитель перевода!)

Также могут быть использованы другие файлы:

@AllProgramRussian

Эта директива включает в этом месте файл *AllProgramRussian.lng*.

По умолчанию программа ищет справочную информацию в файле *Program.hlp*. Если выбран какой-либо другой язык, то программа будет искать в файлах *ProgramRussian.hlp, ProgramUkrainian.hlp* и так далее. Информация ищется по неиндексированным ключевым словам (A-keywords), которые являются короткими латинскими словами и не зависят от выбора текущего языка.

#### 3.4.3 Панель *Font*

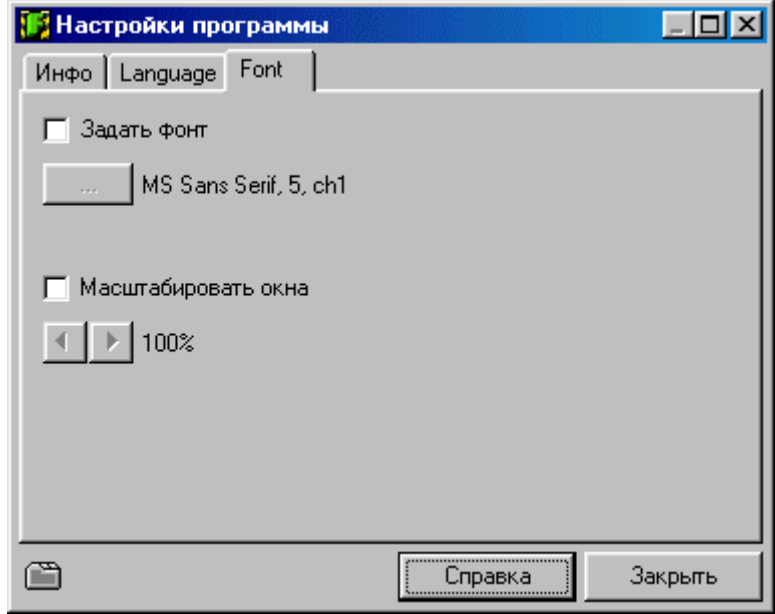

Переведенные сообщения могут не отображаться правильно со шрифтом, установленным по умолчанию. Здесь можно задать нужный шрифт.

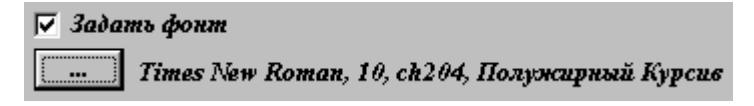

Размеры интерфейсных элементов могут не соответствовать выбранному шрифту. Здесь можно скорректировать их размер.

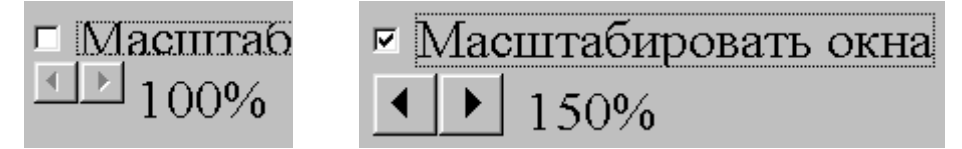

Размеры и расположение элементов могут не быть правильными тотчас после изменения масштаба из-за накопления ошибки при последовательных вычислениях, но они будут правильными после перезапуска программы. Панели с фиксированными размерами также масштабируются. Панели, размер которых может свободно меняться, включая эту панель, сохраняют свои размеры.

# <span id="page-20-0"></span>**3.5 Разделяемые ресурсы системы** *Форвард*

Для обеспечения совместной работы нескольких программ, система *Форвард* представлена как набор разделяемых ресурсов: Канал А, Канал Б, Альфа-канал, Микшер, Шкалер, Кейер, Ввод, Вывод. Каждый ресурс может быть свободен для использования любой программой, либо захвачен какойлибо программой для исключительного доступа. Другая программа может послать запрос на предоставление ей захваченного ресурса и программа, захватившая ресурс, может удовлетворить этот запрос или отказать. Такие программы системы *Форвард,* как *Управляющая панель* и *Установки ввода/вывода* группируют свои интерфейсные элементы в блоки, соответствующие различным ресурсам. Каждый такой блок содержит в правом верхнем углу кнопку для управления и отображения статуса этого ресурса.

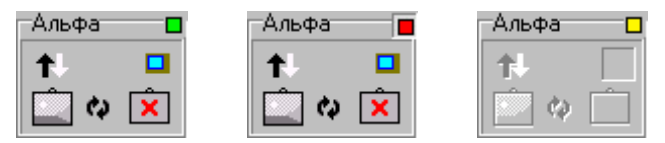

Зеленый цвет кнопки означает, что ресурс свободен, красный – ресурс захвачен этой программой, желтый – ресурс захвачен какой-либо другой программой. При нажатии этой кнопки программа пытается захватить ресурс. Если кнопка была желтой, программа посылает запрос на предоставление ресурса, и если запрос будет удовлетворен, кнопка станет красной. Если затем ресурс освободить (кнопка станет зеленой) и переключиться на другую программу, та может вновь захватить этот ресурс и продолжить работу.

#### **3.6 Форвард: Установки ввода/вывода.**

Установки ввода/вывода системы *Форвард* регулируются отдельной программой *frwioset.exe*, которая вызывается другими программами в случае необходимости. Основное окно программы содержит 2 панели *Выбор порта* и *Изображение* и рад кнопок: **Дополнительно…** - открывает диалог *Дополнительные параметры*, кнопка **Справка** вызывает справочную систему, кнопка **Закрыть** завершает программу и закрывает диалог.

Запускается эта программа с помощью кнопки в диалоге основного окна *Панели управления Форвардом*

#### *3.6.1* Панель *Выбор порта*

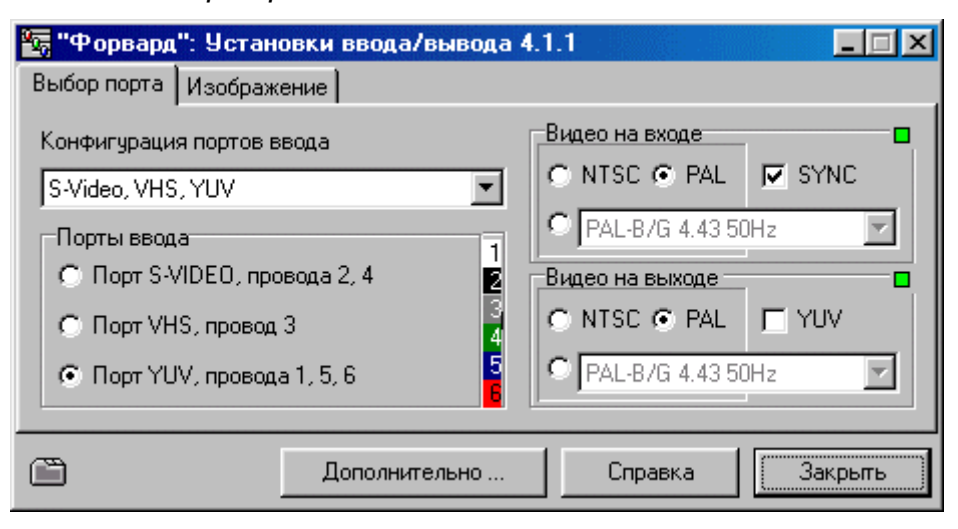

Данный диалог позволяет установить параметры видео-входа и видео-выхода. Входной кабель платы *Форвард* состоит из шести проводов различных цветов: белый, черный, серый, зеленый, синий, красный. Эти провода комбинируются в набор видеопортов. Для композитного VHS порта требуется только один провод, для супер-VHS-ного S-Video порта требуется два провода, для компонентного YUV порта требуется три провода, если синхро-смесь замешана с яркостным сигналом, или четыре, если они разделены.

<span id="page-21-0"></span>Параметр **Конфигурация портов ввода** задает вариант разделения проводов на видеопорты. Это может быть четыре VHS порта или два S-Video порта, или два YUV порта, или VHS, S-Video и YUV порты одновременно.

Группа параметров **Порты ввода** позволяет выбрать текущий порт и перечисляет провода, его образующие. Цветная полоса справа показывает соответствие между номерами и цветами проводов.

Группа параметров **Видео на входе** задает стандарт входного видеосигнала.

Группа параметров **Видео на выходе** задает стандарт выходного видеосигнала.

Установка флажка **SYNC** позволяет синхронизовать выходящий сигнал по входному.

Установка флажка **YUV** обеспечивает синхронный со входным выход компонентного YUV сигнала; при его отключении обеспечивается синхронный выход композитных VHS и S-Video сигналов. Это связано с различием временных задержек в видеотракте платы.

Группы **Видео на входе** и **Видео на выходе** содержат в правом верхнем углу кнопки управления/отображения их статуса, как **разделяемых ресурсов**.

#### 3.6.2 Панель *Изображение*

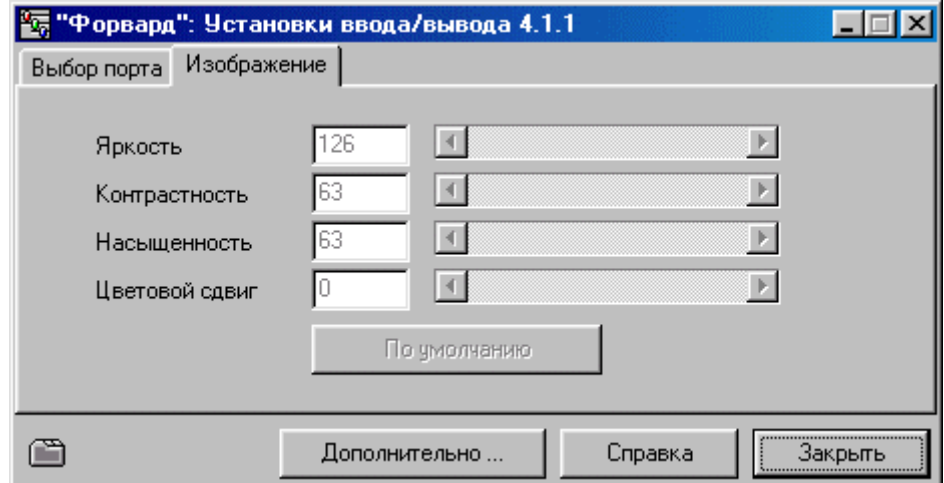

Регуляторы на данной панели действуют только на VHS и S-Video порты.

Регулятор **Яркость** изменяет интенсивность изображения в целом.

Регулятор **Контрастность** управляет разницей между наиболее светлыми и темными участками изображения.

Регулятор **Насыщенность** меняет интенсивность цвета в видеосигнале.

Регулятор **Цветовой сдвиг** определяет фазу сигнала цветности (только для системы NTSC).

Кнопка **По умолчанию** устанавливает все движки в соответствии с предустановленными значениями.

#### <span id="page-22-0"></span>3.6.3 Диалог *Дополнительные параметры*

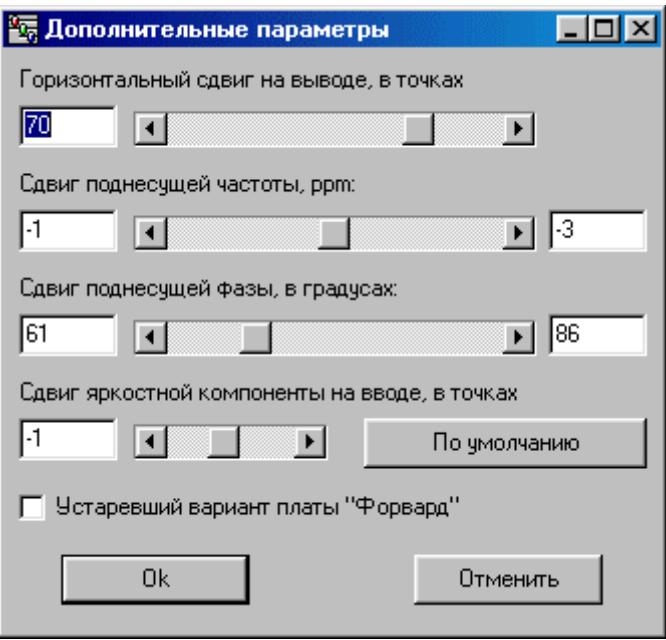

Данный диалог открывается кнопкой **Дополнительно…** в окне диалога *Форвард. Установки ввода/вывода* и имеет четыре регулятора (движка):

Регулятор **Горизонтальный сдвиг на выводе**, **в точках** позволяет регулировать временной сдвиг между синхронизацией входного и выходного сигналов в диапазоне ±127 пикселей.

Регулятор **Сдвиг поднесущей частоты, ppm:** позволяет изменять частоту поднесущей выходного сигнала в диапазоне ±450 PPM.

Регулятор **Сдвиг поднесущей фазы, в градусах:** позволяет изменять фазу поднесущей выходного сигнала в диапазоне 0-358.59375º (с шагом 1.40625º).

Регулятор **Сдвиг яркостной компоненты на вводе, в точках** позволяет регулировать задержку яркостной составляющей входного сигнала относительно цветовой составляющей в пределах от –4 до +3 пикселя.

Кнопка **По умолчанию** устанавливает все движки в соответствии с предустановленными значениями.

#### **3.7 Рирпроекция**

#### 3.7.1 Подготовка к работе с рирпроекцией

Загрузите задник в канал **B** и очистите **Альфа**-канал либо загрузите **Альфа**-канал нужным изображением. Включите *живое видео* в канале **A** либо загрузите в канал **A** изображение актера.

Разверните основное окно *Форвард. Панель управления* нажатием кнопки .

#### **Работа с рирпроекцией включает следующие шаги:**

- 1) Выделение цветов фона;
- 2) Выделение цветов актеров;
- 3) Загрузка таблицы рирпроекции;
- 4) Установка параметров рирпроекции;
- 5) Использование дву-плановых декораций;
- 6) Специальные случаи использования альфа-канала;
- 7) Тонкая настройка рирпроекции.

Выделение цветов может также производиться **автоматически** на основе анализа изображения в канале **A**.

# <span id="page-23-0"></span>3.7.2 Выделение цветов фона

Используйте кнопку для захвата *живого видео*. Исходная для рирпроекции картинка состоит из двух областей: фона (зеленый цвет) и актера (женщины). Для выделения фона нажмите кнопку и рисуйте по фону левой кнопкой мыши, как показано ниже:

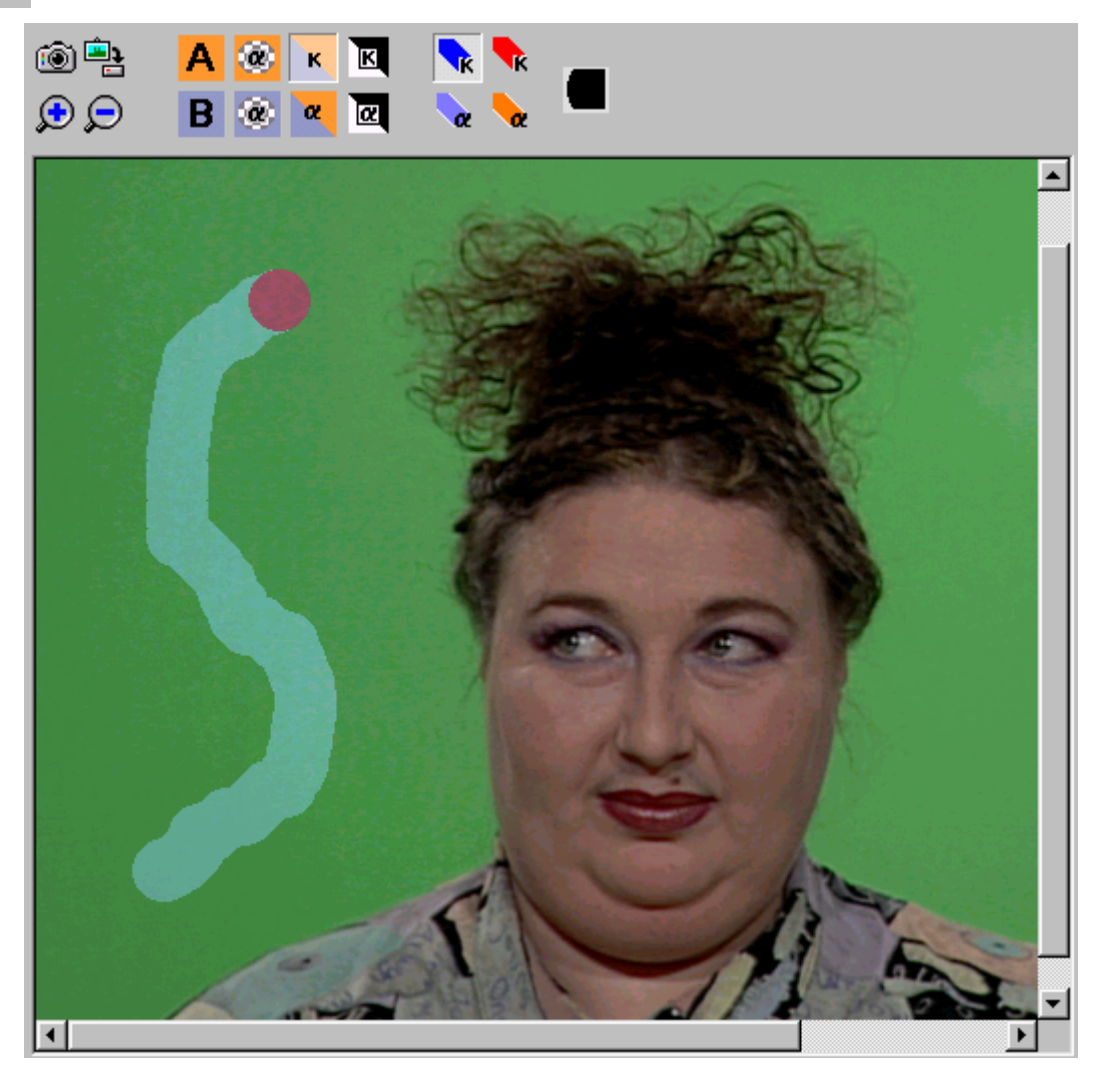

**Внимание**: Не зарисовывайте прозрачные объекты и области рядом с актером, зарисовывайте только чистый фон. Легче всего заснять фон без актера и зарисовать всю картинку.

#### <span id="page-24-0"></span>3.7.3 Выделение цветов актеров

Для выделения цветов актеров нажмите кнопку  $\mathbf{R}$  и рисуйте по актеру левой кнопкой мыши:

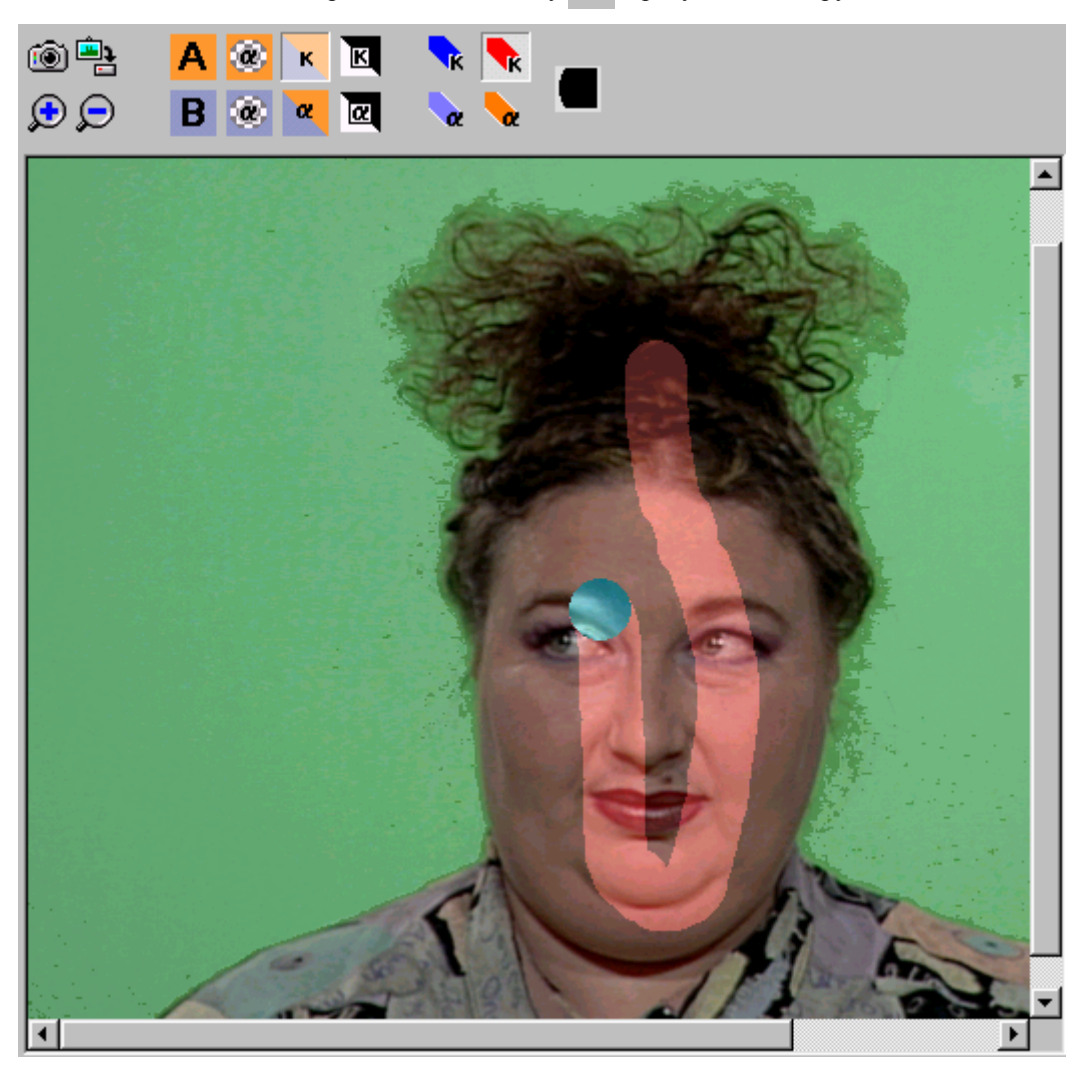

**Внимание**: Не зарисовывайте прозрачные объекты и места, близкие к границе. Зарисовывайте только внутри силуэта актера. Если по ходу съемки на актере (актерах) могут появиться новые цвета, сделайте несколько снимков с последующим выделением (накоплением) этих цветов.

#### 3.7.4 Загрузка таблицы рирпроекции

Для вычисления таблицы рирпроекции и ее загрузки в устройство *Форвард* нажмите кнопку . Нажмите эту кнопку снова после изменения цветов фона, цветов актеров или других параметров рирпроекции.

Для наблюдения результатов рирпроекции на устройстве Форвард нажмите кнопку **к** в группе

**Микшер**. Для наблюдения рирпроекции в диалоге *Форвард. Панель управления* нажмите кнопку K.

над этим окном и отожмите кнопки  $\overrightarrow{\bf k}$  и  $\overrightarrow{\bf k}$ .

#### <span id="page-25-0"></span>3.7.5 Установка параметров рирпроекции

Параметры рирпроекции устанавливаются в группе **Рирпроекция**.

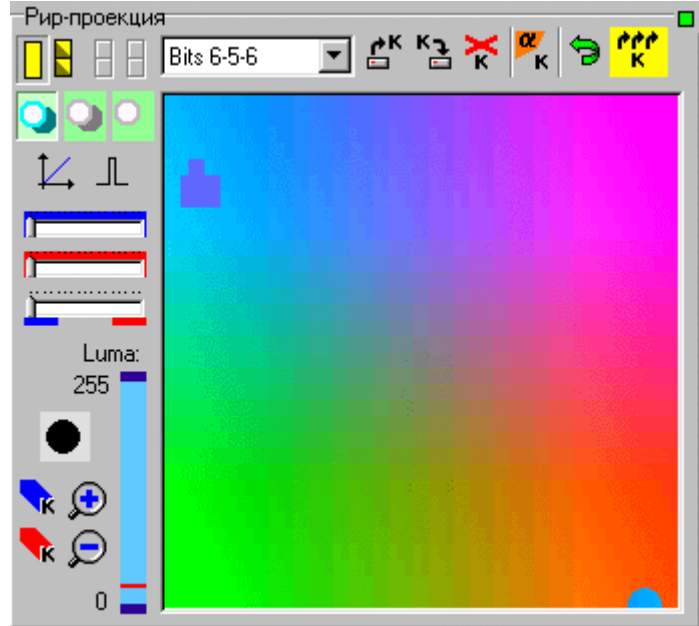

Кнопки **ПР определяют, представляет ли память устройства рирпроекции одну большую** 

таблицу, либо две меньшие с быстрым переключением между ними  $\Box$ 

Выпадающий список определяет распределение битов в цветовой модели текущей таблицы: «Bits 6-6-6» (точность 4 бита, только в режиме одной таблицы), «Bits 6-6-5», «Bits 6-5-6» и «Bits 5-6-6» (точность 8/4 бита, для режимов одной/двух таблиц).

Кнопки **определяют способ рирпроекции. Первая кнопка соответствует стандартному** способу рирпроекции. При этом способе актер, как правило, имеет небольшой ореол цвета фона. Вторая кнопка соответствует способу с компенсацией цвета фона. При этом способе ореол вокруг актера теряет свой цвет, но проявляются шумы фона, в частности, тени. Третья кнопка соответствует способу, аналогичному предыдущему, но с подавлением шумов вблизи цвета фона.

Фильтрация маски рирпроекции определяется значком, принимающим три значения:  $\mathbb L$  (нет  $\phi$ ильтрации),  $\Lambda$  (слабая фильтрация) или  $\Lambda$  (сильная фильтрация). Значение изменяется с помощью меню, выпадающего при нажатии на значок.

Большой цветовой квадрат с правой стороны группы показывает цвета текущей таблицы в координатах UV. Ярким красным цветом показываются цвета актеров. Ярким синим цветом показываются цвета фона. Темным синим цветом показывается расширение фона. Величина расширения определяется регулятором **. 1998.** Темным красным цветом показывается расширение цветов актеров, определяемое регулятором **. Регулятор . В тем** задает дистанцию вокруг цветов фона, в пределах которой невозможно задать цвет актера.

Для очистки цветов актеров нажмите кнопку **К** и стирайте правой кнопкой мыши. Для очистки

цветов фона нажмите кнопку и стирайте правой кнопкой мыши. Индикатор **Luma** позволяет выделить требуемый яркостный интервал в диапазоне 0 - 255.

После изменения цветов фона, цветов актеров или других параметров, необходимо нажать кнопку ۳ŗ

для пересчета и загрузки таблицы рирпроекции.

#### 3.7.6 Двуплановые декорации

<span id="page-26-0"></span>Устройство *Форвард* позволяет использовать двуплановые декорации. На данном примере показана декорация с выделенным в **Альфа**-канале передним планом:

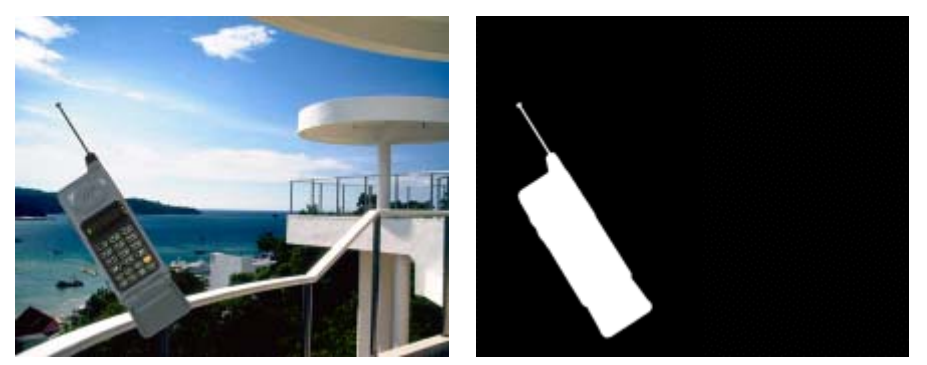

В результате *Форвард* помещает актера между двумя планами:

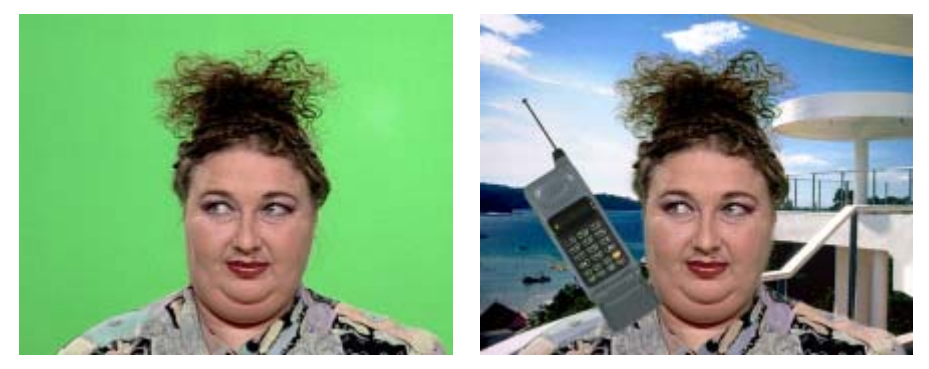

Значение **Альфа**-канала в точке представлено 8-битовой величиной. Значения меньше 128 определяют задний план, значения 128 и больше – передний.

Устройство *Форвард* позволяет осуществлять рирпроекцию совместно с проигрышем AVI-файлов в качестве декораций, в том числе содержащих в себе наряду с изображением и динамическую **Альфа**-маску. Проигрыш AVI-файла может быть запущен из контрольной панели либо осуществляться другим приложением. Обычно перед проигрышем происходит очистка **Альфа**канала и переключение микшера в приоритет канала **B** (режим проигрыша по умолчанию). Для предотвращения этого необходимо зафиксировать состояние микшера в режиме рирпроекции нажатием кнопки  $\Box$  на микшере (кнопка станет красной  $\Box$ ). Аналогично, если вы хотите сохранить изображение в **Альфа**-канале, зафиксируйте состояние **Альфа**-канала перед проигрышем.

#### 3.7.7 Специальные случаи использования Альфа-канала

Исходное изображение для рирпроекции может иметь дефекты. Цветной задник может не закрывать всей площади изображения либо на нем могут быть посторонние цвета или предметы. Также актер может иметь в одежде детали того же цвета, что и задник. Если такие дефекты сравнительно неподвижны и не расположены непосредственно на границе актер/фон, то их можно исправить с помощью **Альфа**-канала.

#### 3.7.8 Неполный задник

В развернутой контрольной панели выберите режим показа рир-проекции (нажмите кнопку

выберите режим рисования **Зарисовать, где всегда B** (нажмите кнопку ) и зарисуйте требуемые места левой кнопкой мыши.

#### 3.7.9 Неверные цвета на актере

В развернутой контрольной панели выберите режим показа рир-проекции (нажмите кнопку  $\left\| \cdot \right\|$ ), в группе **Рирпроекция** включите режим **Подавлять рирпроекцию особым значением альфа** (нажмите кнопку ), выберите режим рисования **Зарисовать, где всегда A** (нажмите кнопку ) и зарисуйте

требуемые места левой кнопкой мыши.

<span id="page-27-0"></span>Этот прием может оказаться полезным, если дефект сравнительно неподвижен, например, флажок на трибуне.

#### 3.7.10 Тонкая настройка рирпроекции

Более тонкая настройка, например, удаление цветовых контуров вокруг актеров, может быть достигнута с помощью таблицы коррекции рир-проекции. Нажмите на кнопку  $\mathcal{L}$ , и появится следующая панель:

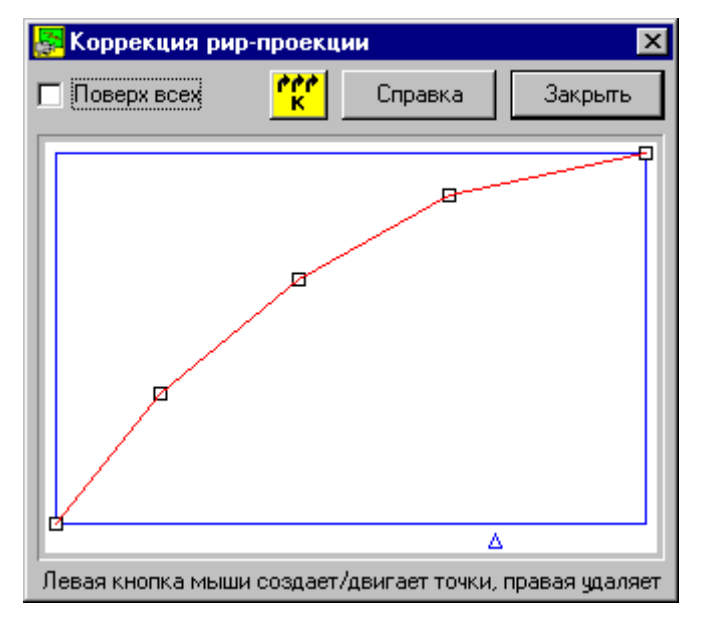

Когда вы двигаете курсор мыши над изображением в диалоге *Форвард. Панель управления*, синий треугольник показывает уровень рирпроекции в этой точке. Левый край соответствует цветам актеров, правый край соответствует цветам фона. Для создания точки нажмите левую кнопку мыши на пустом месте, для передвижения точки нажмите над ней левую кнопку мыши и не отпуская двигайте, для удаления точки нажмите нед ней правую кнопку мыши. Чем выше красная линия в точке, тем больше цвета фона будет в ней вычитаться.

Нажимайте на кнопку  $\frac{\prod_{i=1}^{n} x_i}{\prod_{i=1}^{n} x_i}$ для пересчета и загрузки таблицы рирпроекции.

#### 3.7.11 Автоматическое построение таблицы рирпроекции

Построить рир-проекцию по изображению

Следующая группа кнопок **Следующая группа кнопок**  $\begin{array}{|c|c|c|c|c|c|}\hline \textbf{R} & \textbf{R} & \textbf{R} & \textbf{S} & \textbf{S} & \textbf{S} \ \hline \end{array}$ 

служит для автоматического построения таблицы рирпроекции на основе анализа изображения в канале **A**.

Кнопка **В очищает таблицу рирпроекции, вычисляет повторяемость цветов в изображении и** выделяет наиболее часто встречающийся цвет и близкие к нему цвета как фон.

Кнопка проверяет каждую точку изображения, и если та не имеет по соседству точек цвета фона ближе, чем 16 пикселов, то выделяет её как актера. Эта процедура может быть повторена с другим изображением, результат будет накапливаться. Для пересчета и загрузки полученной

таблицы рирпроекции необходимо нажать кнопку .

Кнопка **в выполняет все вышеперечисленные действия сразу**. Эта кнопка дублируется соответствующей командой сценария и командой в меню рир-проекции, которые могут быть исполнены даже тогда, когда панель не развернута.

# <span id="page-28-0"></span>**4 Использование программных приложений**

# **4.1 Приложение** *Forward Titling Player*

Программа *Forward Titling Player* предназначена для показа движущихся титров на устройстве *Форвард*. Для показа используется последовательность TARGA-файлов. Все параметры показа могут сохраняться (и восстанавливаться) в файле сценария. Приложение представлено основным окном *FrwRoll*, которое открывается при запуске данной программы.

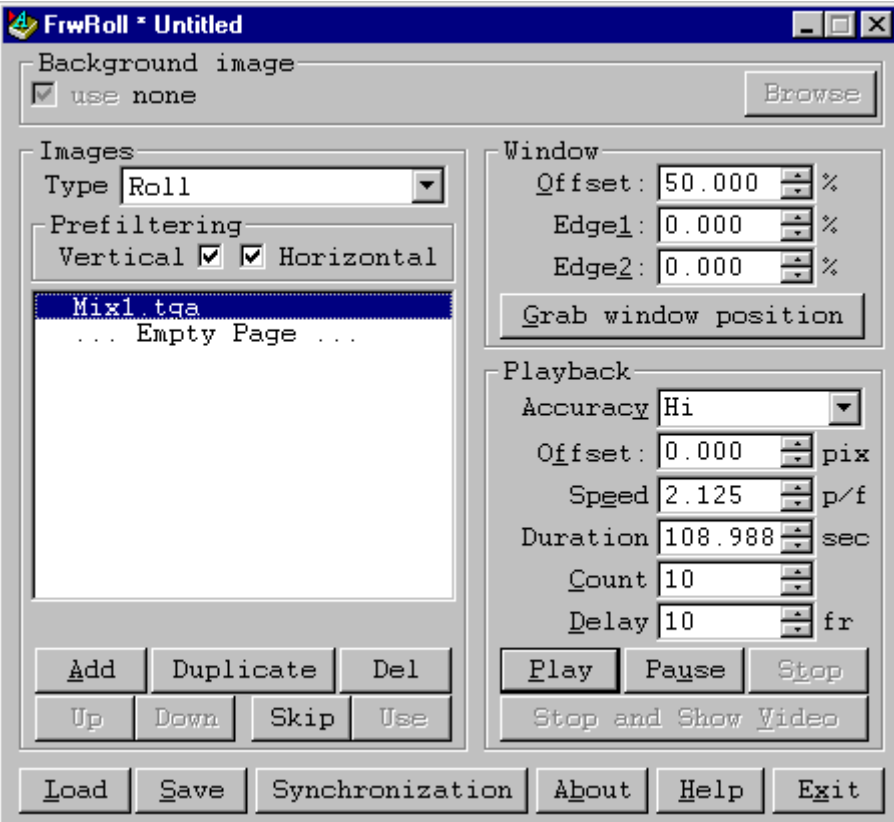

Параметры группы **Images** диалога *FrwRoll* задают характеристики обработки изображений.

Поле **Type** определяет направление движения титров: снизу-вверх **Roll** или справа-налево **Crawl**. Флажки **Vertical** и **Horizontal** задают режим фильтрации изображений.

В списке указан порядок показа изображений. Воспроизведение начинается с выделенной строки (выделенного файла с изображением). Если выбрана последнаяя строка **Empty Page**, то воспроизведение начинается с начала – с первого изображения. В процессе воспроизведения автоматически выбирается строка с изображением, которое воспроизводится сейчас или будет скоро воспроизводиться.

Кнопка **Add** позволяет выбрать и добавить перед выбранной строкой любой TARGA-файл в список для показа.

Кнопка **Up** перемещает выделенное изображение на верхнюю строку.

Кнопка **Down** перемещает выделенное изображение на нижнюю строку.

Кнопка **Skip** временно выключает из воспроизведения выбранное изображение. При этом в начале строки добавляется знак минус.

Соответственно, кнопка **Use** включает в отображение выключенное ранее изображение (изображение со знаком минус).

Кнопка **Del** удаляет выбранный файл из списка.

Параметры группы **Window** задают положение и размер прямоугольника, внутри которого будет производиться перемещение изображений.

Параметры **Edge 1** и **Edge 2** ограничивают края прямоугольника по ходу движения титров, поле **Offset** задает положение прямоугольника поперек движения титров, все параметры задаются в процентах.

Кнопка **Grab window position** позволяет указать положение и размер прямоугольника по текущему окну в устройстве *Форвард*. Вы можете изменять положение и размеры окна в программе *Forward Control Panel* и затем изменять параметры в окне *FrwRoll,* нажимая кнопку **Grab window position**.

Группа **Playback** задает параметры движения изображений.

В списке **Accuracy** указана точность позиционирования изображения. Для режима **Roll**: 1 пиксел, 1/2 пиксела, 1/4 пиксела, 1/8 пиксела. Для режима **Crawl**: 4 пиксела, 2 пиксела, 1 пиксел, 1/2 пиксела.

Поле **Offset** задает начальное положение изображения в пикселах (0 - изображения не видно).

Поле **Speed** задает скорость прокрутки изображений в пикселах за одно поле (полукадр).

Поле **Duplicate** определяет, сколько раз нужно повторить прокрутку всех изображений.

Поле **Delay** задает глубину буферизации данных (в кадрах) при воспроизведении. Чем больше это число, тем меньше вероятность подрыва при прокрутке изображений. Однако, чем больше это число, тем дольше реакция на изменение скорости или на кнопку **Pause**. Рекомендуется не уменьшать это число меньше 3-4 кадров.

Кнопка **Play** начинает (или продолжает) прокрутку изображений.

Кнопка **Pause** приостанавливает прокрутку.

Кнопка **Stop** останавливает прокрутку.

Обратите внимание на разницу в поведении кнопок **Pause** и **Stop** – первая останавливается долго (через несколько кадров, указанных в поле **Delay**), а вторая сразу, но зато вторая кнопка оставляет кадр с разными полукадрами (видно дрожание изображения), а первая оставляет чистый стоп-кадр с правильными полями.

Кнопка **Stop and Show Video** прячет титры (включает в отображение проходящий канал), затем

останавливает воспроизведение (при этом, как правило, в списке изображений для показа выбрано следующее изображение) и счищает буфер альфа-канала.

Кнопка **Save** позволяет сохранить текущий проект как текстовый файл. Соответственно, кнопка **Load** позволяет загрузить сохраненный проект.

В проекте сохраняются лишь ссылки на файлы с изображениями.

# <span id="page-30-0"></span>**4.2 Приложение** *Forward Titling*

Программа *Forward Titling* позволяет быстро и эффективно создавать оригинальные титры, опираясь на создаваемые вами наборы стилей. Результатом работы является полноцветный TARGA-файл с **Альфа**-каналом. Программа позволяет быстро и эффективно наложить титры (текст) на существующее изображение. Использование коллекции стилей и мгновенная реакция программы на ваши действия позволяет создавать и редактировать изображение практически в реальном времени.

Программа обладает удобным пользовательским интерфейсом, содержащим несколько окон – *Региона*, *Коллекции стилей* и окно управления иерархией объектов *Objects Tree*.

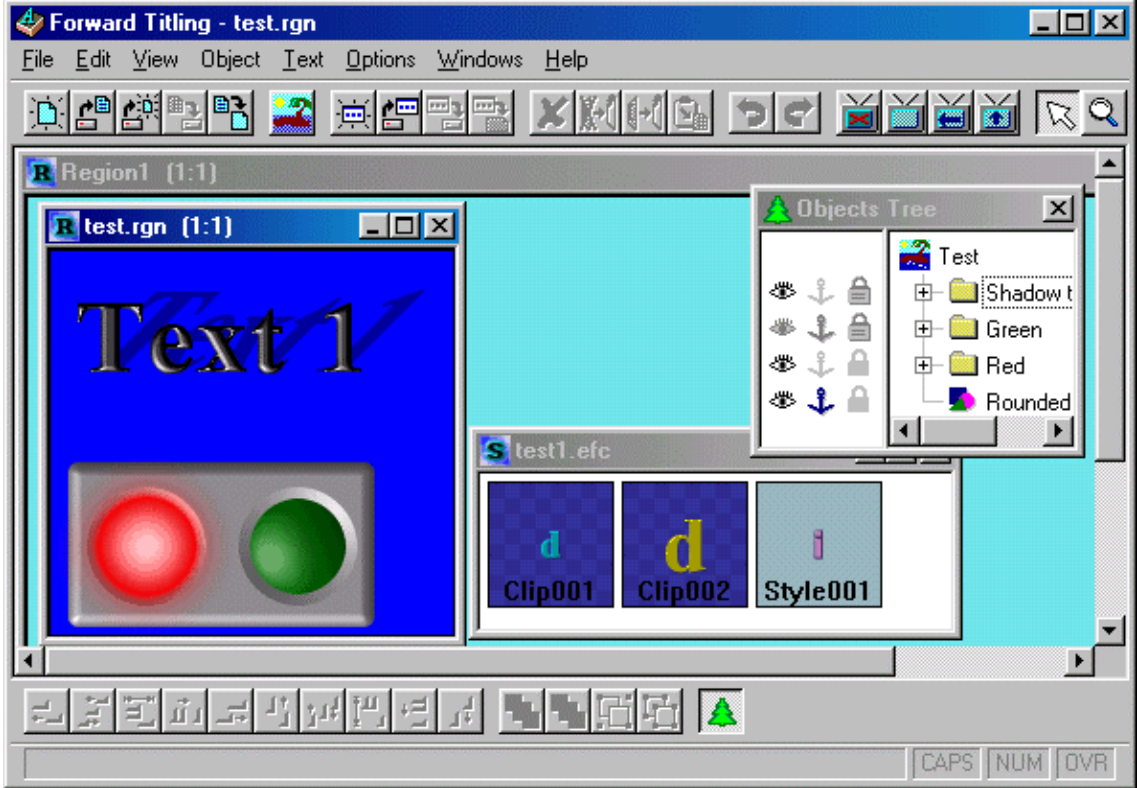

Приложение поддерживает следующие форматы:

- *Текст*: импорт и экспорт через обычные текстовые файлы, RTF-файлы или через стандартный *Буфер обмена* (например, из MS Word).
- *Растровая графика*: импортирует и экспортирует TARGA файлы, причем, экспортирует только 32-битный TARGA-файл (RGB+прозрачность), а также 24-битные JPEG и Windows Bitmap.
- *Векторная графика*: импортирует файлы в формате Adobe Illustrator \*.AI (например, из Corel Draw). При этом в изображении не должно быть пересекающихся или самопересекающихся контуров (векторов и кривых); каждый контур будет восприниматься как переход «черное/белое»; при использовании текста его необходимо перевести в кривые.

*Регион* объединяет все объекты, составляющие титры, и отображается на экране стандартным окном *Windows*. В *Регионе* могут содержаться следующие объекты: текст (text box), предопределенные графические примитивы (rectangle, square, circle и др.), импортированная векторная графика, а также цвет подложки или ссылка на растровое изображение подложки (TARGA-файл). *Регион* можно сохранить в файл (\*.RGN) для последующего использования и редактирования.

*Forward Titling* использует несколько базовых параметризуемых эффектов, которые можно комбинировать в любых сочетаниях.

По умолчанию список эффектов только что созданного объекта не содержит ни одного эффекта.

Использование заранее подготовленных стилей (шрифт + список эффектов) позволяет многократно ускорить процесс создания титров. Образцы стилей (коллекции) группируются в отдельных окнах и сохраняются в файлах \*.EFC. С помощью мыши можно легко изменить стиль выбранного объекта. Работа со стилями ведется с помощью окна *Коллекции стилей*.

Приложение может выводить изображение активного региона непосредственно на устройство

Форвард. Для этого необходимо нажать кнопку **Верная досновной панели инструментов**. Если размер региона меньше размеров экрана устройства, то оно будет центрировано на экране *Форварда*. Если же размеры региона превышают размеры экрана устройства, то часть изображения региона будет потеряна, причем центр видимой части региона будет соответствовать центру экрана

*Форварда*. С помощью кнопок **XX** и **W** основной панели инструментов вы можете осуществить прокрутку титров или бегущей строки соответственно. При этом на экране появляется диалог *Title Playback (Прокрутка титров)*. Параметр **Rest time (Время до конца)** отображает время (в секундах) до окончания прокрутки. С помощью кнопки **Play/Pause (Продолжить/Пауза)** вы можете остановить прокрутку в любое время либо продолжить прохождение титров по экрану. Кнопка **Pause and Exit (Остановить и выйти)** позволяет остановить прокрутку и выйти, при этом на экране отображается текущее состояние изображения региона. Кнопка **Show Live and exit (Закрыть титры и выйти)** позволяет остановить прокрутку и выйти, при этом экран остается чистым. Кнопка **Help (Помощь)** открывает описание диалога.

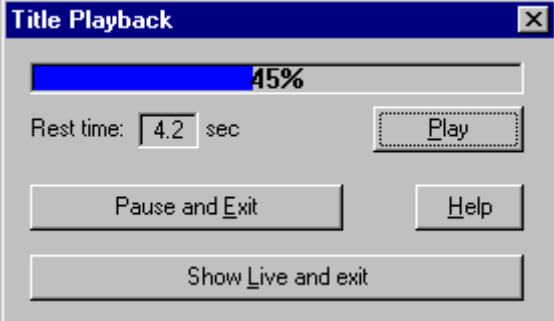

Настройки на панели **Roll/Crawl (Прокрутка)** диалоге *Settings (Настройки)* позволяют установить способ отображения изображения региона при прокрутке титров.

Установка флажков в группе **Show title in (Показывать титры)** позволяет выбрать банк, в котором вы можете просмотреть титры (**по умолчанию в банке А** либо **только банке А,** если банк **В** занят другим приложением и наоборот)**.**

Параметры группы **Roll (Полоса прокрутки)** и **Crawl (Бегущая строка)** определяют местоположение изображения в окне региона.

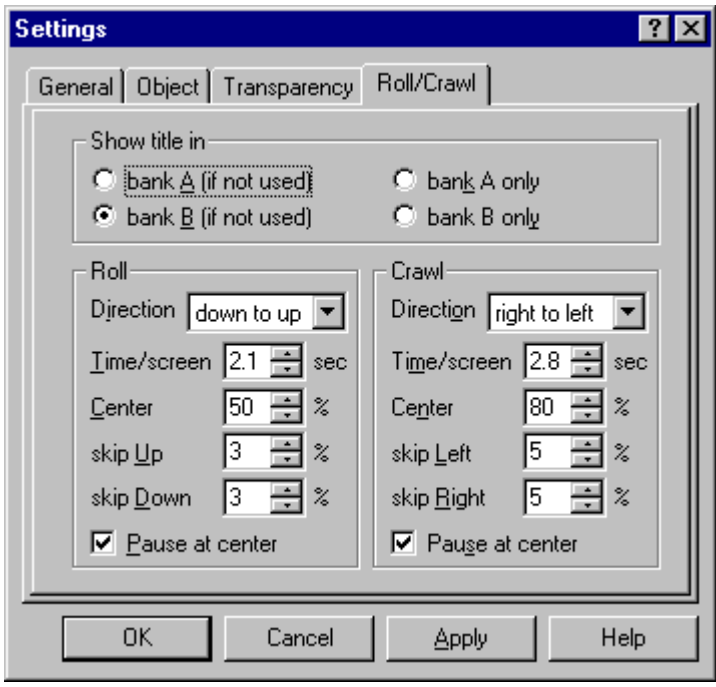

В поле **Direction (Направление)** задается направление прохождения изображения по экрану.

Параметр **Time/screen (Время/экран)** показывает время (в секундах) прохождения изображения через экран.

Параметр **Center (Центр)** показывает место расположения центра изображения региона (прокрутки титров или бегущей строки) относительно размеров экрана.

Параметры **skip Up (Отступ всерху)**, **skip Down (Отступ снизу)**, **skip Left (Отступ слева)**, **skip Right (Отступ справа)** определяют положение изображения в окне.

Установка флажка **Pause at center (Остановить в центре)** позволяет остановить прокрутку титров в центре окна.

Более подробное описание программы читайте в *Руководстве пользователя DDTitle.*

# <span id="page-33-0"></span>**4.3 Приложение** *TXT2TGA.exe*

Приложение *TXT2TGA.exe* предназначено для автоматизации формирования бегущей строки.

При ее первом старте нужно нажать кнопку **Configure** и выбрать файлы:

- 1) базовый регион, в котором должен быть один текстовый объект; в этот объект будет вставляться текст объявления;
- 2) коллекция стилей; из этой коллекции будет браться стиль, с которым будет создаваться текст объявления;
- 3) полный путь до программы *DDTitle.exe* или *FrwTitle.exe*;
- 4) имя базового скрипта, который будет дописываться в начало создаваемого скрипта.

После этого программа создаст файл TXT2TGA.ini, в котором будут храниться ссылки на все указанные файлы.

Далее можно вновь запустить программу, нажать кнопку **Text** и выбрать текстовый файл с объявлениями. Каждое объявление должно быть в отдельной строке. Каждая строка начинается с одной цифры (0..9), задающей номер стиля из коллекции стилей, и разделяющего пробела. После них идет текст самого объявления. После этого можно нажать кнопку **Make**. Программа создаст специальный командный файл, запустит указанную программу *DDTitle.exe* или *FrwTitle.exe*, которая создаст необходимые TARGA-файлы с изображением объявлений. Затем программа создаст скрипт, включающий все созданные объявления по порядку. Новый скрипт и картинки будут созданы в той же директории, где был исходный текстовый файл с объявлениями. Кроме того, можно запускать программу из командной строки с именем текстового файла в качестве параметра. Тогда программа сразу его откроет, создаст все файлы и выйдет сама.

# <span id="page-34-0"></span>**4.4 Приложение** *Forward AV Studio*

*Forward AV Studio* – это многодорожечный аудио и видео редактор, предназначенный для озвучивания видеоклипов, создания аудиопроектов, синхронизации звука и видео, музыки и голоса. Отличительной чертой приложения является скорость просмотра проекта, особенно его звуковой части – программа осуществляет микширование нескольких аудиодорожек в реальном времени. Программа обладает удобным пользовательским интерфейсом, включающим в себя панель инструментов, меню, ряд локальных меню и контекстно-зависимые «горячие» клавиши.

В *Forward AV Studio* есть два основных окна – *Проект* и *Коллекция клипов*. Окно *Проекта* содержит все исходные данные и инструменты для редактирования проекта. Окно *Коллекции клипов* может рассматриваться как удобное хранилище для ваших аудио и видеоданных.

Для того чтобы воспроизвести звук с помощью устройства *Форвард*, необходимо сделать установки **Forward Sound Playback/Record** на панели **Devices (Устройства)** диалога *Settings (Настройки)*.

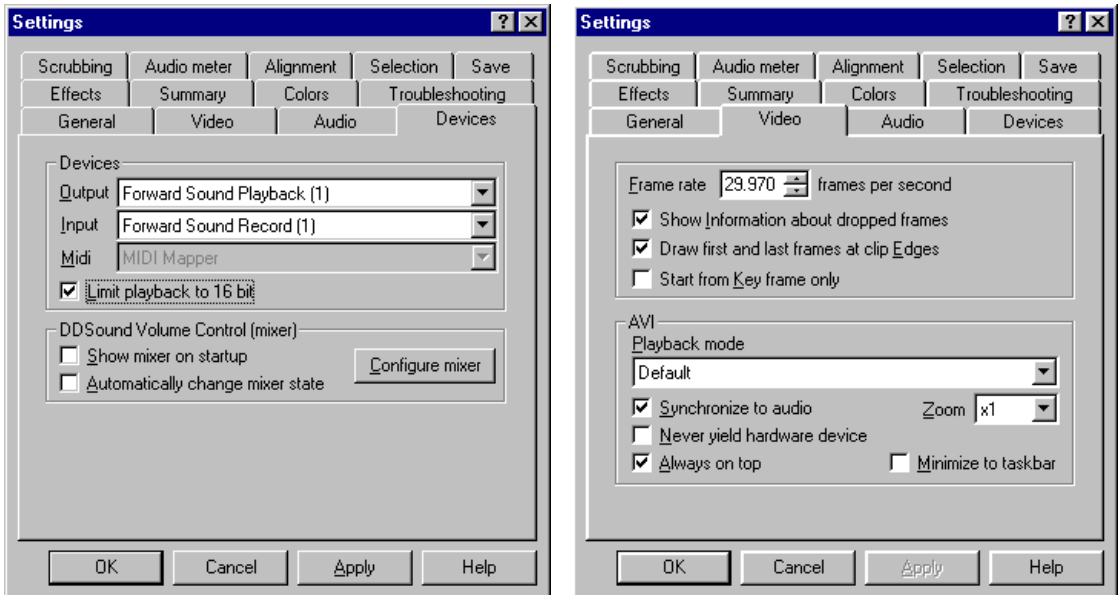

Для воспроизведения видео с помощью *Форварда* и данного приложения на панели **Video (Видео)** диалога *Settings (Видео)* в поле **Playback mode (Режим воспроизведения)** нужно установить режимы **Default (По умолчанию)** или **Full Screen (Полный экран)**. Выберите режим **Decompress and then draw (Разжать и нарисовать)**, если хотите увидеть изображение на экране монитора. Диалог *Settings (Настройки)* открывается с помощью команды **Settings (Установка параметров…)** в меню **Options (Настройки)** главного окна программы.

**Внимание!** При работе приложения *Forward AV Studio* одновременно с кеингом могут возникнуть проблемы. Чтобы их избежать, необходимо перед запуском данного приложения нажать кнопку **Lock Mixer** в диалоге *Форвард. Панель управления.*

Более подробное описание программы читайте в *Руководстве пользователя DDClip*.

# **4.5 Приложение** *Форвард. Программа ввода*

Приложение *Форвард: Программа ввода* предназначено для записи на диск как некомпрессированной, так и компрессированной по методу JPEG видеоинформации, вводимой с помощью устройства *Форвард*. Программа не использует системные *VFW* или *MCI* интерфейсы и работает непосредственно с драйвером карты для достижения максимальной производительности.

Программа не имеет окна отображения видео, поскольку предполагается, что *Форвард* имеет на выходе телевизионный монитор. Она обеспечивает синхронный ввод звука, используя звуковой канал *Форварда* или любую другую звуковую карту, поддерживаемую системой.

Программа обладает удобным пользовательским интерфейсом: вы можете нажать клавишу **Enter** для ввода информации и окончания работы. Имена вводимых файлов будут последовательно нумерованы.

<span id="page-35-0"></span>Данное приложение предоставляет панель управления VTR с интуитивным назначением рабочих клавиш, а также возможность составления списка вводимых фрагментов с их последующим вводом в автоматическом режиме. Оно позволяет записывать видео в стандартные AVI файлы, AVI файлы расширенного формата (больше 4GB) или последовательность стандартных AVI файлов. *Главное* окно программы содержит основную панель *«Форвард»: Программа ввода*, развертываемые *Панель VTR* и *Панель листа ввода.*

#### 4.5.1 Основная панель

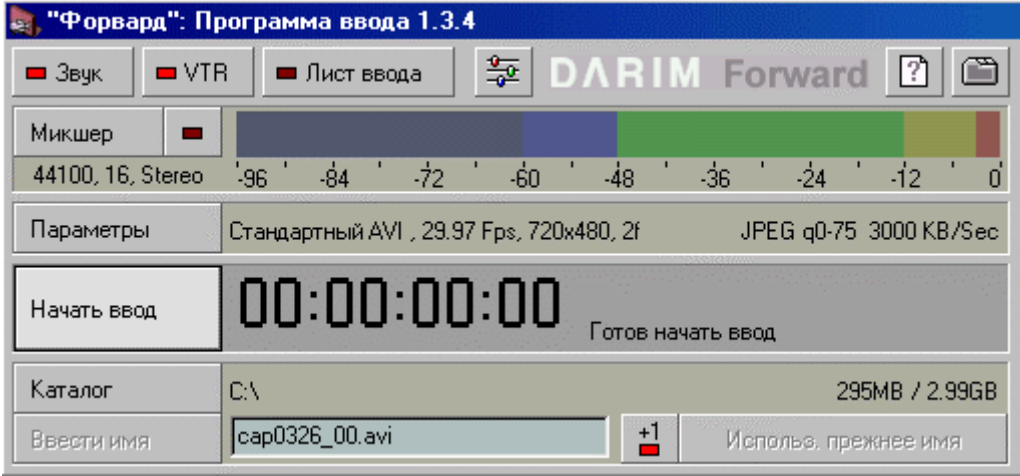

В верхней части *Основной панели* расположены следующие кнопки:

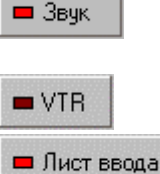

нижележащее *Окно индикатора уровня звука*; открывает/закрывает *Панель VTR.*;

открывает/закрывет *Панель листа ввода***; к**нопка выключена, если *Панель VTR* скрыта.

подключает/отключает ввод звука. Соответственно, появляется/исчезает

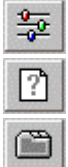

открывает приложение *Форвард: Установки ввода/вывода*.

открывает стандартное приложение *Help Topics* для данной программы.

открывает диалог *Настройки программы.*

В случае ввода звука ниже появляются кнопки:

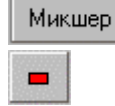

открывает приложение *Forward Sound Mixer*.

включает/выключает *Окно индикатора уровня звука* справа. Параметры окна устанавливаются на панели **Зв. индикатор**диалога *Параметры ввода*.

Ниже кнопок показывается текущий формат оцифровки звука.

Кнопка **Параметры** открывает панель **Видео/Звук** диалога *Параметры ввода*. Справа от кнопки в поле отображаются значения параметров. Кнопка **Начать ввод** (дублируется клавишей **Enter**) запускает/останавливает процесс ввода. Индикатор тайм-кода показывает длительность предыдущего фрагмента (или ноль). В нижней части поля справа от кнопки отображаются различные состояния процесса:

Готов начать ввод — нормальное состояние;<br>Нет соединения с "Форвардом" — отсутс

отсутствует устройство *Форвард,* или **разделяемые ресурсы** платы заняты другой программой.<br>Звуковое устройство не открыто и звуковое устройство не

звуковое устройство не работает, занято или не поддерживает текущий формат оцифровки.

Рабочий файл не открыт

обычно означает, что кнопка **Увеличение имени файла** отключена, так что требуется задать новое имя вручную, либо нажать кнопку **Использ. прежнее имя**.

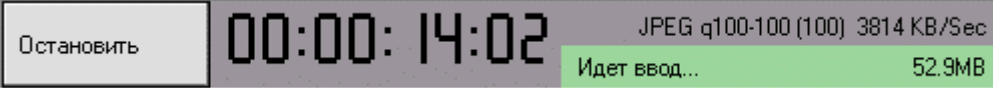

При вводе кнопка **Начать ввод** заменяется на кнопку **Остановить** (дублируется клавишами **Enter** и **Escape)**. Индикатор тайм-кода показывает текущую длительность вводимого фрагмента.

Строка состояния (внизу) показывает текущий размер записываемого файла. Число в скобках 201МВ (48%-) показывает процент пропущенных кадров (если такие есть).

Строка статистики ввода (вверху) показывает текущую скорость записи файла, а также для ввода с компрессией – статистику коэффициэнтов: qМинимум-Максимум (Среднее).

Тревожный цвет фона JPEG q100-100 (100) 4 КВ/Sec показывает, что поток компрессированного видео слишком низок. Обычно это означает, что модуль JPEG *Форварда* потерял синхронизацию с входным видео-сигналом (это может случиться при работе с плохой лентой, файл будет содержать плохие кадры). Работа модуля JPEG будет восстановлена в начале следующего процесса ввода.

Процесс ввода останавливается, если случается одно из следующих событий: была нажата кнопка **Остановить** или кнопка **Отменить ввод**, была достигнута метка **Конец**, было исчерпано свободное место на диске или было достигнуто ограничение размера файла. Стандартный AVI файл не может быть больше 2GB, файлы в файловой системе FAT16 не могут быть больше 2GB, файлы в файловой системе FAT32 не могут быть больше 4GB, файлы в файловой системе NTFS ограничены в размере только дисковым пространством.

Ввод оканчивается фазой коррекции Коррекция... **Власт в том веремя** которой во введенный файл вносятся необходимые поправки.

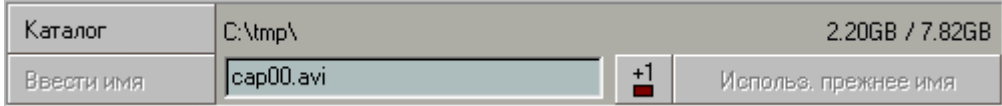

Кнопка **Каталог** вызывает стандартный файловый диалог для задания пути и имени рабочего файла. Справа показывается как путь, так и текущие значения свободного/общего места на диске.

Кнопка **Ввести имя** становится активной, если изменяется имя файла в редактируемом поле. Её нажатие задает новое имя вводимого файла.

 – включает/выключает **Увеличение имени файла**. Если эта опция включена, программа немедленно после успешного ввода открывает новый файл (*cap01.avi* и т.д.) и готова к новому вводу. Если эта опция выключена, для нового ввода требуется задать новое имя файла или нажать кнопку **Использ. прежнее имя**, чтобы повторить ввод в тот же файл.

В процессе ввода кнопка **Использ. прежнее имя** заменяется кнопкой **Отменить ввод**. Её нажатие не только останавливает ввод, но и удаляет введенный файл.

# <span id="page-37-0"></span>4.5.2 Панель VTR

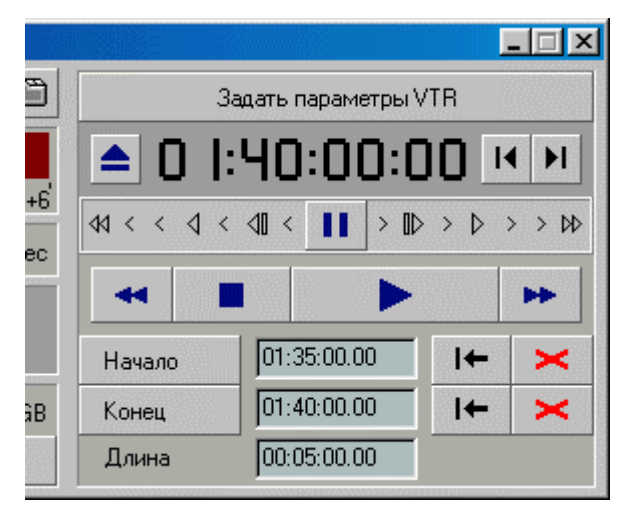

Панель открывается/закрывается кнопкой на *Основной панели***.**Панель содержит следующие элементы:

- кнопка **Задать параметры VTR** открывает *Панель VTR*диалога *Параметры ввода*. При установленном соединении кнопка показывает сообщаемый устройством его тип;
- нажатие на кнопку  $\blacksquare$  извлекает кассету. Кнопка подсвечена, если в устройстве нет кассеты.
- поле **Индикатора тайм-кода** показывает текущую позицию VTR;
- кнопки **14 | | позволяют перемещать изображение на один кадр назад или вперед.**

Ниже расположена **Полоса задания скорости** и кнопка **Пауза II**, которая задает скорость проигрывания VTR. Подсвеченная позиция показывает текущую скорость.

 $\blacktriangleleft$ ÞÞ. – кнопки **Перемотка**, **Стоп**, **Воспроизведение** и **Ускоренная прокрутка**. Кнопки подсвечиваются, когда VTR выполняет соответствующую операцию.

Кнопки **Начало** и **Конец** задают входную и выходную метки в текущей позиции VTR.

Кнопка  $\|\bullet\|$  перематывает VTR в позицию соответствующей метки.

Кнопка стирает соответствующую метку.

Значения начала, конца и длительности отмеченного фрагмента могут редактироваться в соответствующих полях. При вводе распознаются как полный тайм-код, так и сокращения: **"100"** понимается как 100 секунд, **".100"** как 100 кадров, **"100:"** как 100 минут.

#### 4.5.3 Панель листа ввода

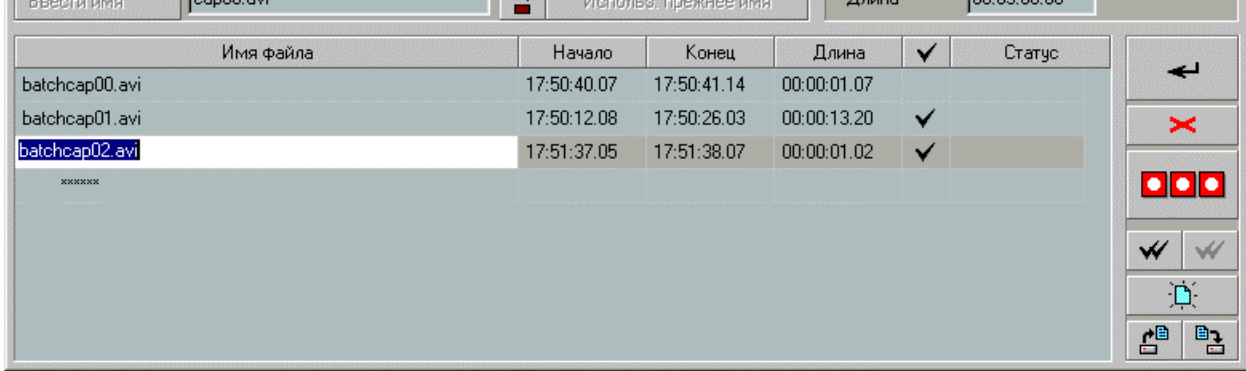

Панель открывается/закрывается кнопкой **- Лист ввода** на *Основной панели*, если уже открыта *Панель VTR*. Панель содержит следующие поля: **Имя файла**, **Начало**, **Конец**, **Длина**, **Отметка** и **Статус**. Поле **Имя файла** можно редактировать. При добавлении нового фрагмента в нем появляется увеличенное имя последнего фрагмента в списке. Отметка ставится/убирается нажатием мыши. Отмеченные фрагменты будут введены при процессе автоматического ввода.

**DONE** 

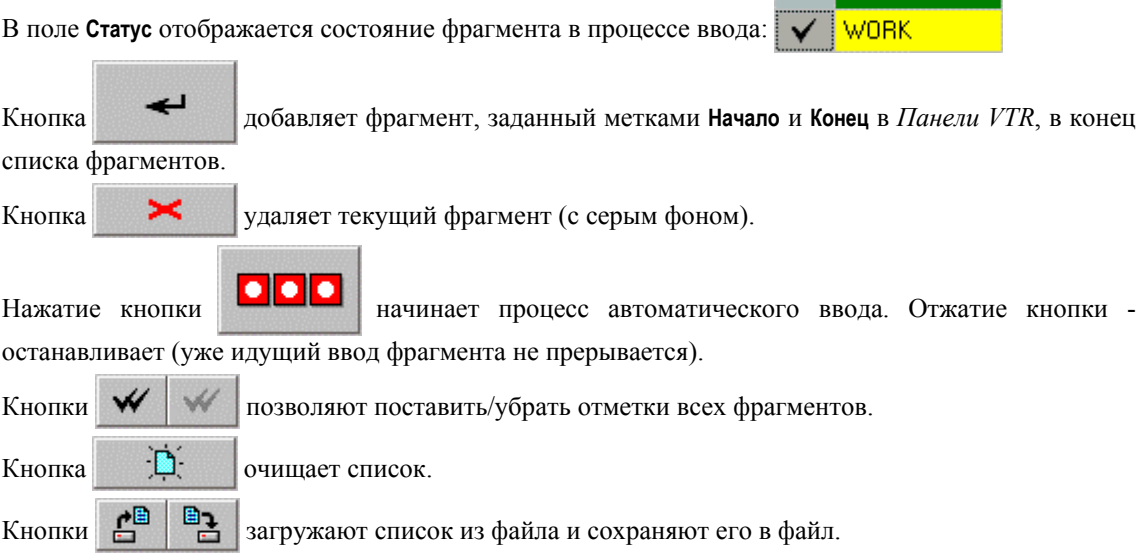

#### <span id="page-39-0"></span>4.5.4 Диалог *Параметры ввода*

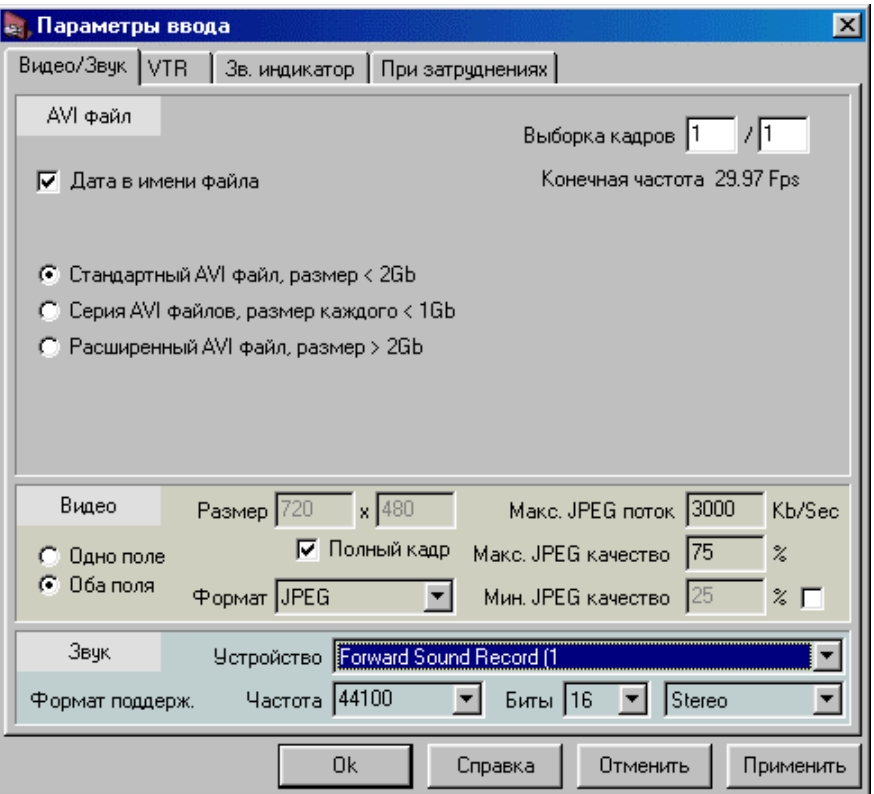

Диалог *Параметры ввода* открывается кнопкой **Параметры** основного окна приложения *Форвард. Программа ввода* и содержит 4 панели: **Видео/Звук, VTR** , **Зв. индикатор** и **При затруднениях**.

Панель **Видео/Звук** содержит 3 группы параметров: **AVI файл, Видео** и **Звук.**

Флажок **Дата в имени файла** определяет, будет ли имя файла по умолчанию *cap00.avi*, или же *cap0709\_00.avi* (для 9 июля). Радио-флажки определяют стандарт файла, куда будет происходить ввод: **Стандартный AVI файл, размер < 2Gb; Серия AVI файлов, размер каждого < 1Gb** (имя первого файла: *filename.avi*, следующий будет *filename(001).avi* и так далее); **Расширенный AVI файл, размер > 2Gb. Замечание**: Хотя расширенный формат AVI не ограничивает размер файла, файловая система на диске может это делать. В файловой системе FAT16 файлы не могут быть больше 2GB, в файловой системе FAT32 файлы не могут быть больше 4GB, в файловой системе NTFS размер файла практически не ограничен.

Поля **Выборка кадров** определяют частоту вводимых кадров. Для примера, при значениях 1/2 будет вводиться каждый второй кадр, а при значениях 15 / 25 частота будет 15 кадров в секунду.

Параметры группы **Видео** необходимы для выбора количества вводимых полей кадра. Установка флажка **Оба поля** полезен при вводе полноразмерного видео. Флажок **Одно поле** используется для устранения эффекта «зубов» при быстрых движениях в кадре. Он может использоваться только в том случае, если высота вводимого изображения меньше или равна половине полной высоты кадра (240 для NTSC, 288 для PAL). Замечание: изображение на выходном TV мониторе будет вдвое вытянуто по вертикали. Возможно, будет удобнее задать для ввода ширину изображения вдвое большую необходимой (для получения нормальной картинки на выходном TV мониторе) и привести ее к желаемой при последующей обработке.

В поле **Размер** задается размер изображения. Флажок **Полный кадр** устанавливает размер кадра. Размер полного кадра зависит от типа входного сигнала и варианта платы *Форвард*. Для «квадратной» карты полный размер будет 640x480 (NTSC) и 768x576 (PAL), для «CCIR» карты полный размер будет 720x480 (NTSC) и 720x576 (PAL).

В выпадающем списке **Формат** выбирается метод компрессии изображения: **Highcolor** – стандартный некомпрессированный формат, среднего качества, изображение на выходном TV мониторе неправильных цветов (не рекомендуется); **YUV 4-2-2** – некомпрессированный формат карты *Форвард*, высокого качества; **JPEG** – компрессированный формат карты *Форвард*.

Драйвер *Форварда* использует адаптивный алгоритм JPEG компрессии, определяемый тремя параметрами: **Макс. JPEG поток** (Kb/Sec), **Макс. JPEG качество** (%) и **Мин. JPEG качество** (%). Настоящий параметр качества JPEG может плавать между минимальным и максимальным значениями, в зависимости от достигаемой скорости записи файла. Параметр **Мин. JPEG качество** приоритетнее, чем параметр **Макс. JPEG поток**, поэтому задание слишком высокой его величины может привести к появлению пропущенных кадров. Отсутствие отметки справа равносильно его заданию равным нулю.

В группе параметров **Звук** в выпадающем списке **Устройство** можно выбрать устройство для ввода звука из списка возможных. В редактируемом выпадающем списке **Частота** задается частота оцифровки звука, а в списке **Биты** выбирается разрядность оцифровки (8, 16, 20, 24).

В следующем выпадающем списке выбираются число и источник вводимых звуковых каналов (Mono, Stereo, Left, Right). Для двух последних с устройства берется стерео-звук, но только один из каналов копируется в файл. Надпись под заголовком данной группы немедленно показывает, поддерживается ли текущий формат звука выбранным устройством (если параметр **Частота** был задан вручную, для этого необходимо нажать **Tab**).

На *Панели VTR* в выпадающем списке **Протокол VTR** выбирается тип подключенного устройства.

С помощью группы флажков **Позиция по** можно выбрать способ адресации. В поле **Преролл** устанавливается число секунд, необходимое для стабилизации воспроизведения после операций перемотки/поиска. Группа флажков **Частота кадров** определяет частоту, используемую для кодирования позиции VTR. Частота может быть задана точно как NTSC/PAL (поскольку программа может использоваться для управления VTR и в отсутствие карты *Форвард*) или соответствовать параметрам входного сигнала.

Следующая группа параметров определяет последовательный порт, к которому подключено устройство, и рабочие параметры этого порта. При выборе **Протокол VTR** эти параметры приводятся к значениям по умолчанию для выбранного протокола. При необходимости введите значения праметров, указанные в документации по устройству.

Кнопка **Тест** позволяет проверить правильность подключения устройства и соответствие параметров порта/протокола. При успешном тестировании справа показывается возвращаемый устройством его тип, иначе - сообщение об ошибке. В обоих случаях установленное ранее соединение не нарушается.

Параметры панели **Зв. индикатор** определяют рабочий диапазон, цветовое выделение уровней и сдвиг цифровой шкалы **Индикатора уровня звука** на *Основной панели* приложения.

При работе на многопроцессорном компьютере на панели **При затруднениях** необходимо установить флажок **Запускать фоновые процессы для избежания «засыпания» CPU**, что не позволит процессору, не участвующему в работе, находиться в энергосберегающем режиме.

# <span id="page-41-0"></span>**4.6 Приложение** *Форвард. Управление эфиром*

Приложение *Форвард: Управление Эфиром* предназначено для управления вещанием небольшой TV-студии на основе карты «Форвард». Программа поддерживает показ внешнего видео (одного из двух входных каналов) и заставок, проигрыш анимационных и звуковых файлов. Также программа поддерживает наложение статичного или анимированного логотипа и бегущих титров.

Программа имеет ряд кнопок, позволяющих в любой момент переключиться на показ одного из входных каналов или дежурной заставки, включить или выключить логотип, прекратить проигрыш анимированного логотипа или титров. Для удобства использования кнопки дублируются функциональными клавишами клавиатуры.

Прочие команды, требующие чтения данных с диска, должны помещаться в расписание, где они подготавливаются к показу, пока проигрываются предыдущие.

Команды расписания могут запускаться по команде оператора последовательно за предыдущей командой или в определённое время. Также есть возможность запускать несколько команд параллельно.

Два окна расписания позволяют редактировать одно расписание, пока другое выполняется.

Программа поддерживает внешнее управление. До восьми GPI–входов могут быть назначены на любые команды из наиболее необходимых. Также GPI–входы могут быть назначены на выход для управления внешними устройствами.

Программа может работать в режиме «источник сигнала», когда первый кадр готового к проигрышу материала показывается наружу, пока программа ждет команды начать проигрыш.

В настоящее время для проигрыша титров используется внешняя программа *FrwRoll*, которая должна быть запущена перед или во время работы программы *Управление Эфиром*, если управление титрами не отключено.

Интерфейс программы состоит из главного окна, содержащего верхний раздел, раздел расписания и раздел файловых страниц. Есть также окно *Настройки*, окно *Журнала программы* и *Настроек программы*.

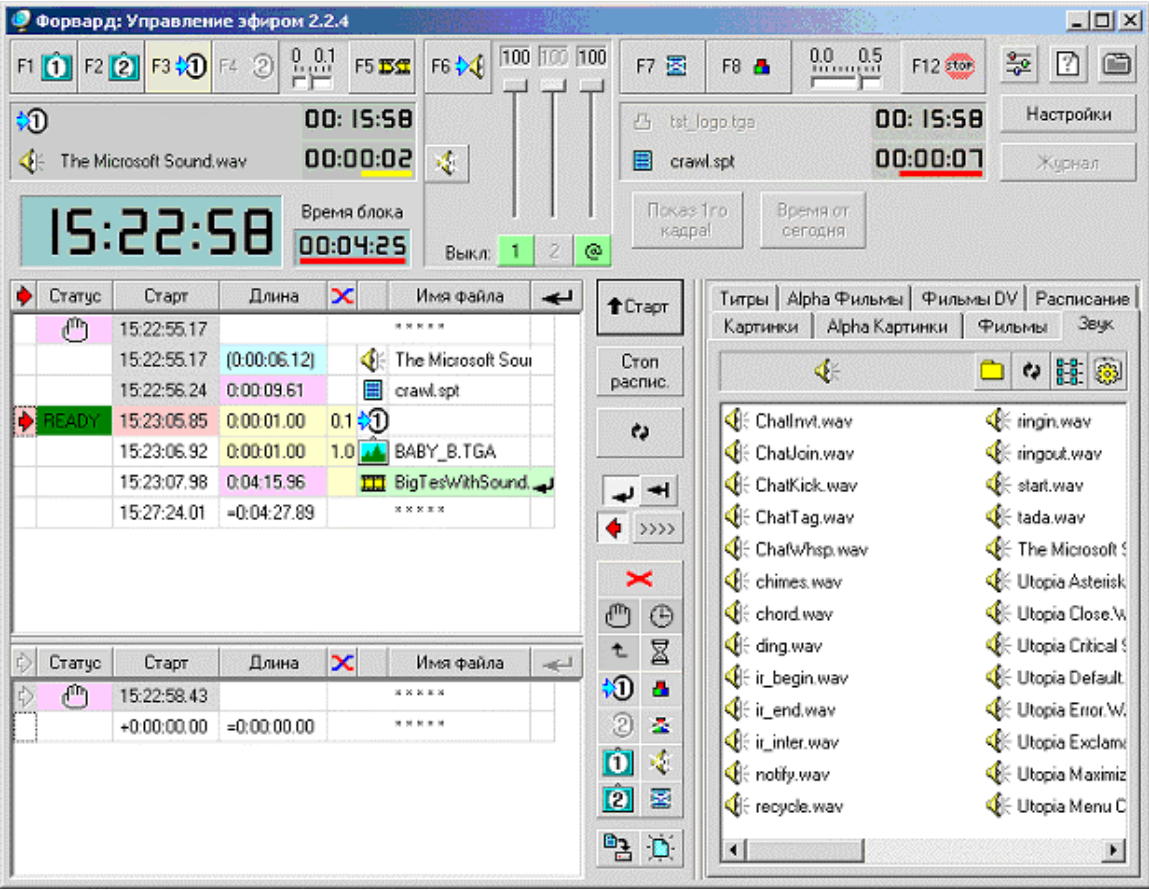

Главное окно приложения содержит три больших раздела. В верхнем разделе размещены кнопки непосредственного управления, индикаторы текущего состояния, а также служебные, настроечные и специальные кнопки.

Раздел расписания занимает левую нижнюю часть окна. Он содержит окно расписания и относящиеся к нему кнопки.

Раздел файловых страниц занимает правую нижнюю часть окна. Он содержит набор страниц с закладками, содержащих файлы с данными.

Верхний раздел диалога состоит из более мелких групп элементов: группы управления фоном, звукового микшера, группы управления наложениями, служебных кнопок и кнопок настройки, индикаторов текущего времени и времени проигрываемого блока и специальных кнопок.

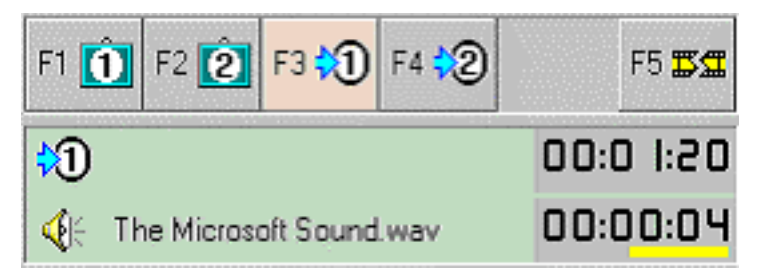

Группа управления фоном (рисунок выше) содержит кнопки непосредственного управления и два индикатора проигрыша команд.

Кнопки **F1** и **F2** останавливают выполнение расписания и показывают первую и вторую дежурные заставки. Проигрыш анимационных файлов прекращается, проигрыш звуковых файлов продолжается. Кнопки подсвечиваются белым цветом, когда показывается соответствующая дежурная заставка.

Кнопки **F3** и **F4** останавливают выполнение расписания и показывают на проход первый и второй входные каналы. Проигрыш анимационных и звуковых файлов прекращается. Кнопки подсвечиваются желтым цветом, когда показывается соответствующий входной канал.

Кнопка **F5** сбрасывает модуль JPEG в случае нарушения его работы в ходе проигрывания анимационных файлов и анимированных логотипов.

Индикатор проигрыша команд показывает значок команды, имя файла (если есть) и счетчик времени. Уменьшающийся счетчик с сокращающейся цветной полосой показывает остающееся время проигрыша. Увеличивающийся счетчик показывает время после окончания проигрыша или выполнения команды. Верхний индикатор показывает информацию о проходящем видео, дежурных заставках и картинках с диска. Нижний индикатор показывает информацию о проигрываемых звуковых и анимационных файлах.

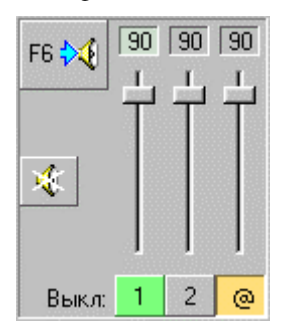

Программа *OnAir* управляет тремя звуковыми линиями: входного канала 1, входного канала 2 и проигрываемого звука (рисунок выше). Линия входного канала активируется, когда показывается соответствующий видео канал. Линия проигрываемого звука активизируется, когда проигрывается анимационный файл, звуковой файл или анимированный логотип. Также одна из входных линий может быть назначена дополнительным звуковым входом и включаться независимо от видео.

Каждая звуковая линия имеет кнопку выключения, движок громкости и индикатор громкости в процентах. Кнопка выключения активной линии подсвечивается зеленым цветом, если не нажата, иначе – оранжевым. Индикатор громкости линии – дополнительного звукового входа подсвечивается тусклым зеленым цветом, если дополнительный вход не включен, иначе – ярким

зеленым. Кнопка **F6** включает/выключает дополнительный звуковой вход. Кнопка останавливает выполнение расписания и прекращает проигрыш звукового файла. Она становится активной только при проигрыше звукового файла.

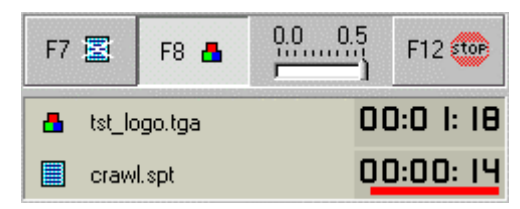

Группа управления наложениями (рисунок выше) содержит кнопки непосредственного управления и два индикатора проигрыша команд. Кнопка **F7** останавливает выполнение расписания, убирает наложения (выключает логотип, прекращает прогрыш анимированных логотипов и титров) и выключает режим трансляции значения прозрачности, использующийся для эффектов проявления. Последнее необходимо для правильной работы внешних программ, использующих прозрачность. Кнопка **F8** останавливает выполнение расписания, прекращает прогрыш анимированных логотипов и включает/выключает логотип. Движок задает длительность проявления/исчезания логотипа до половины секунды.

Кнопка **F12** осуществляет очень специфичную акцию. Её нажатие останавливает выполнение расписания и проигрыш текущих команд и показывает на выход входной канал 1 без каких-либо наложений. Её поднятие возобновляет исполнение расписания и проигрыш приостановленных команд. Пока кнопка вдавлена, другие кнопки не имеют немедленного эффекта, а задают состояние программы после возобновления.

Индикатор проигрыша команд показывает значок команды, имя файла (если есть) и счетчик времени. Уменьшающийся счетчик с сокращающейся цветной полосой показывает остающееся время проигрыша. Увеличивающийся счетчик показывает время после окончания проигрыша или выполнения команды. Верхний индикатор показывает информацию о текущем логотипе. Нижний индикатор показывает информацию о проигрыше анимированных логотипов и титров. В диалоге есть следующие служебные кнопки:

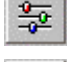

– Вызывает программу *Установки ввода/вывода*.

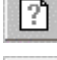

– Вызывает настоящую справку.

 $\bigcirc$ – Открывает окно *Настройки программы*.

Кнопка **Настройки** открывает окно Настройки.

Кнопка **Журнал** открывает окно *Журнал программы*. Кнопка неактивна, если ведение журнала выключено. Индикаторы текущего времени/времени блока и специальные кнопки относятся более к исполнению расписания, и потому описаны в главе *Раздел расписания*.

#### <span id="page-44-0"></span>4.6.1 Раздел расписания

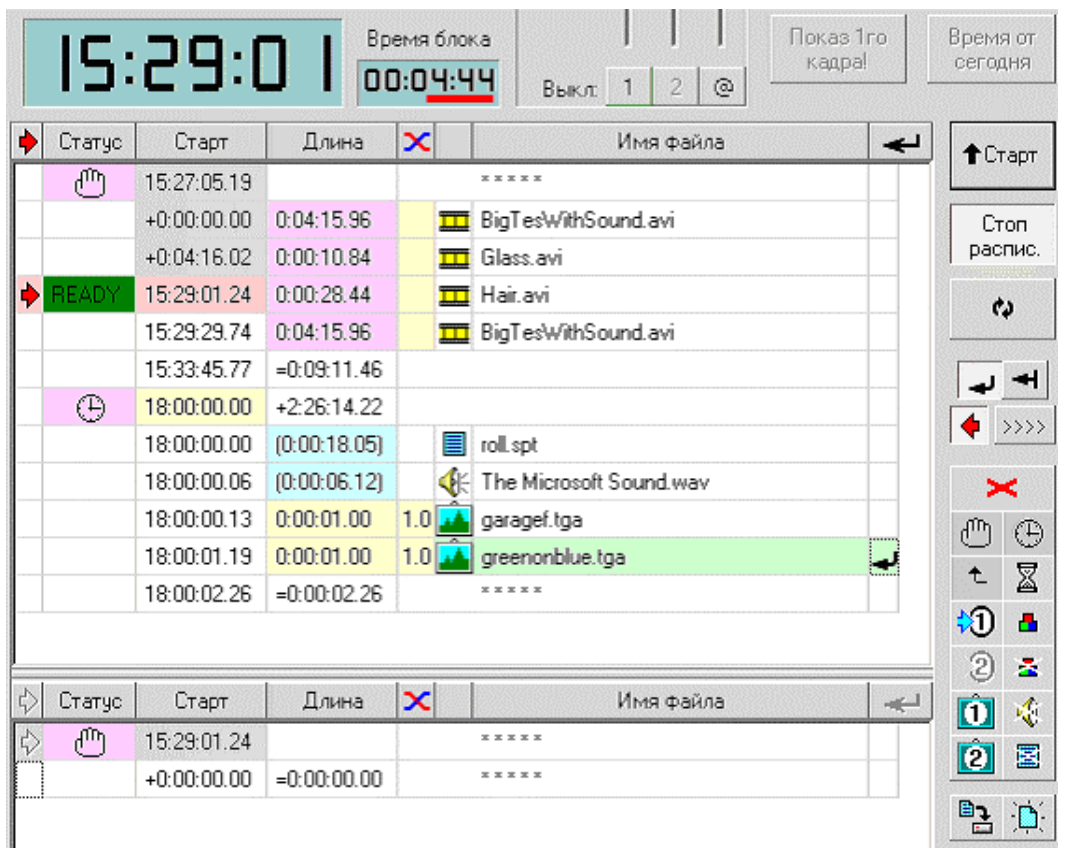

К элементам управления расписанием относятся два равноправных окна расписания, индикаторы текущего времени/времени блока, кнопки редактирования расписания, кнопки управления исполнением и специальные кнопки.

Окно расписания представляет собой список команд и имеет следующие колонки: индикатор следующей исполняемой команды (красная стрелка), статус, время старта, длина, длительность перехода (пересекающиеся линии), значок команды и имя файла, индикатор позиции вставки/удаления (чёрная стрелка).

Команды собраны в блоки. Каждый блок начинается с команды ожидания условия и заканчивается строкой суммарной информации о блоке. Команды внутри блока исполняются последовательно.

Команда ожидания условия определяет, когда начинается выполнение блока. Существуют следующие команды ожидания, отличающиеся значком в поле **Статус**:

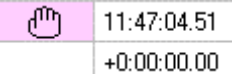

 – Ручной запуск (ждать нажатия кнопки **Старт**). Стартовое время команды равно времени завершения предыдущего блока либо текущему времени. Стартовые времена команд в блоке показываются, как относительные.

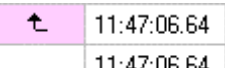

 $\begin{bmatrix} 11.47.06.64 \end{bmatrix}$  – Запуск за предыдущим блоком. Стартовое время команды равно времени завершения предыдущего блока либо текущему времени. Стартовые времена команд в блоке показываются, как абсолютные.

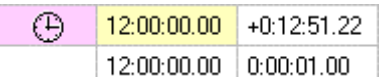

 $\Box$  – Запуск по времени. Стартовые времена команд в блоке показываются, как абсолютные. Желтый фон поля обозначает, что стартовое время можно

редактировать. Поле **Длина** показывает расчётное время от завершения предыдущего блока. Если 13:10:25.28  $=0:00:02.13$ 

⊕ 12:00:00.00  $-1:10:25.28$ 

Сиреневый фон значков команд ожидания показывает, что тип команды можно циклически менять щелчком мыши.

Строка суммарной информации показывает время завершения блока и его общую длительность:

 $13:10:25.28$  = 0:00:02.13

Остальные команды делятся на два класса. Звуковые и анимационные файлы, анимированные логотипы и титровальные сценарии имеют присущую им длительность. Длительность других является не более, чем паузой перед выполнением следующей команды, и может задаваться произвольно. Поле **Длина** у таких команд имеет желтый фон, показывая, что эта величина может редактироваться.

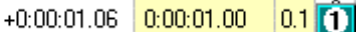

эта величина отрицательна, поле подсвечивается красным:

Поле **Длина** у команд с фиксированной длительностью обычно имеет сиреневый цвет, показывая, что поле реагирует на щелчок мышью.

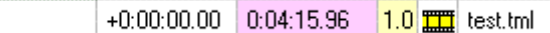

После щелчка фон поля становится голубым и длительность показывается в скобках.

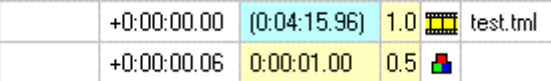

Это действие устанавливает, что следующая команда не должна ждать окончания проигрыша команды с фиксированной длительностью. Такая возможность позволяет запускать параллельный проигрыш нескольких команд. Индикатор проигрыша такой «свободно играемой» команды в верхнем разделе имеет желтую полосу вместо нормальной красной. Замечание: длительность такой команды не учитывается при подсчете длительности блока. Её выполнение прерывается любой конфликтующей командой или специально предназначенной для этого, как команда **Стоп звук**.

Длина перехода может быть назначена для команд логотипа и команд фонового изображения, но с различным значением. Для логотипа эта величина задаёт длительность проявления/гашения. Для фонового изображения эта величина задает длительность плавного перехода от предыдущего фонового изображения. Возможность эта ограничена. Плавный переход возможен только в отсутствие логотипа и титров и не между двумя анимационными файлами. Иначе эта величина игнорируется.

**Замечание**: сразу после запуска программа не предполагает, что наложения отсутствуют, поэтому плавный переход невозможен, пока не будут выполнены команды **Очистить экран** или **Логотип Выкл***.*

Время старта имеет 48-часовой диапазон, для удобства проведения вещания вечер–ночь–утро. Время следующего дня от дня запуска программы обозначается добавлением впереди звёздочки. При введении величин времени допустимы следующие сокращения: ".1" – десятая секунды, "1" – секунда, "1:" – минута, "1::" – час, "\*1::" – час после грядущей полуночи.

Два окна расписания могут независимо выбираться для исполнения и редактирования. Исполняющееся окно выделяется красной стрелкой в верхнем левом углу. Красная стрелка в первом поле и красный фон первых полей строки показывают следующую команду, которая будет исполнена. Расположение этой строки задаётся двойным щелчком мыши в первой колонке. Строки выше неё отмечаются серым цветом в поле **Старт**. Первая исполняемая команда от этой строки и вниз подготавливается к выполнению и пишет **LOAD** в поле **Статус**, а затем **READY**. Если расписание не приостановлено и не ждёт какого-либо условия, команда исполняется и строка передвигается вниз. Если происходит ошибка, в поле **Статус** пишется **ERROR**.

Другое окно также сохраняет позицию исполнения, но показывает ее серой. Расположение этой строки задаётся двойным щелчком мыши в первой колонке. Панель **Настройки** имеет опцию, становится ли при этом данное окно исполняющимся.

Редактируемое окно выделяется черной стрелкой в правом верхнем углу. Черная стрелка в последнем поле и зеленый фон последних полей строки показывают позицию удаления/вставки. Расположение этой строки в любом из окон задаётся одинарным щелчком мыши в последней колонке. Редактирование возможно во всем диапазоне расписания, независимо от исполнения. Все операции редактирования, такие как **Очистить расписание**, **Загрузить из файла**, **Сохранить в файл** производятся с редактируемым окном.

Большой индикатор показывает текущее время системы. Индикатор **Время блока** показывает оставшееся время исполняемого блока.

Кнопки редактирования расписания осуществляют общие функции редактирования и добавление в расписание команд, не требующих указания файла.

 – Когда нажата, видимая часть расписания автоматически сдвигается, удерживая строку исполнения.

 – Устанавливает режим редактирования **Вставка/Замена**.  $\gg$  – Открывает панель **Задаваемых команд** в **Разделе файловых страниц**. – Удаляет команду. ₾ – Осуществляет ручной запуск. ⊕ – Осуществляет запуск по времени. t – Осуществляет запуск за предыдущим. 図 – Пауза. ກ – Видео вход 1. ∞ – Видео вход 2. õ – Заставка 1. ø – Заставка 2. ۵ – Логотип включить. z – Логотип выключить.  $\mathcal{L}% _{0}$  – Останавливает звук. Предназначена для прекращения проигрыша, запущенного без ожидания звукового файла.

冨 – Очищает экран. Выполнение этой команды убирает наложения (выключает логотип, прекращает проигрыш анимированных логотипов и титров) и выключает режим трансляции значения прозрачности, использующийся для эффектов проявления. Последнее необходимо для правильной работы внешних программ, использующих прозрачность.

۹ę.

٠H u

– Сохраняет расписание в файл и очищает расписание.

Кнопка **Старт** снимает остановку расписания и форсирует выполнение следующей команды, если та готова. Кнопка дублируется клавишей **Enter**. Кнопка **Стоп расписание** останавливает выполнение расписания. Её нажатие предотвращает автоматическое выполнение следующей команды. Её поднятие возобновляет нормальный ход выполнения. Замечание: необходимо снимать остановку после загрузки расписания, если используется запуск по времени.

Кнопка переключает исполняемое окно. Ставшее активным расписание находится в остановленном состоянии. Панель **Настройки** имеет опции, переносится ли позиция редактирования в это же окно, и выполняется ли при переключении команда **Очистить экран**.

В диалоге существует еще ряд специальных кнопок. Кнопка **Показ 1го кадра** активна, когда выбрана соответствующая опция в окне *Настройки*. Яркий цвет кнопки сигнализирует о том, что опция включена. Первый кадр готового к проигрышу материала будет показываться при следующих условиях: никакие команды не проигрываются и расписание приостановлено или в ожидании. Если показываемый кадр был заменён нажатием кнопок непосредственного управления, то нажатие этой кнопки восстановит его.

Кнопка **Время от сегодня** становится активной, когда текущая дата системы отличается от даты, запомненной программой при старте. Нажатие её приводит последнюю к первой, так что стартовое время текущей и последующих команд будет показываться без предшествующих звёздочек.

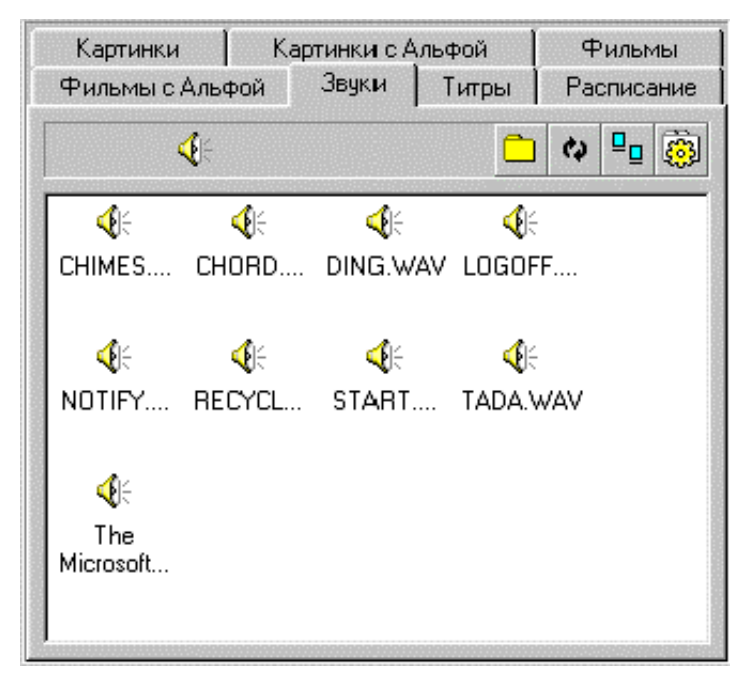

Раздел файловых страниц содержит набор страниц с закладками. Каждая страница показывает файлы одного определённого типа. Двойной щелчок мышью добавляет файл в расписание. В случае сохранённых расписаний двойной щелчок вызывает загрузку расписания. Страницы могут добавляться, удаляться, им можно менять параметры.

Все страницы имеют вверху полосу со значком типа файлов и следующими кнопками:

– Вызывает стандартный файловый диалог для задания каталога страницы.

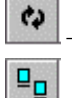

– Обновляет содержимое страницы.

 – Вызывает меню для выбора режима показа: большие значки, маленькие значки или список. Эти кнопки дублируются командами меню, вызываемого на странице правой кнопкой мыши.

Кнопка открывает/закрывает **Панель редактирования страницы**.

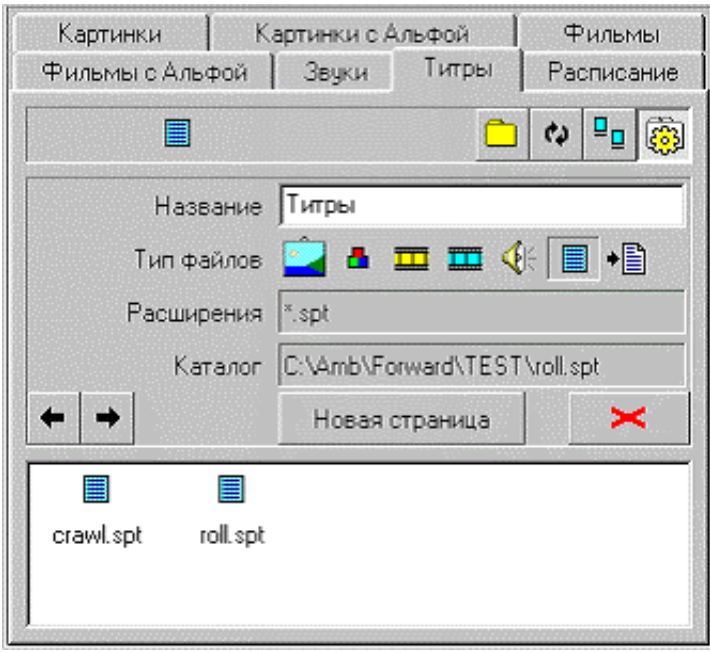

Панель редактирования страницы **Титры** содержит редактируемое поле **Название** и группу кнопок, задающую **Тип файлов**: картинки, картинки с альфой, фильмы, фильмы с альфой, звуки, сценарии титров, сохранённые расписания. Поле **Расширения** перечисляет допустимые расширения файлов текущего типа. Поле **Каталог** показывает каталог текущей страницы.

Кнопки изменяют позицию закладки текущей страницы. Кнопка **Новая страница**

добавляет новую страницу с теми же параметрами, что и текущая. Кнопка  $\bullet$  удаляет текущую страницу.

Страницы некоторых типов имеют дополнительные элементы в верхней полосе.

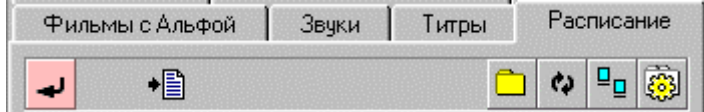

Страницы с типом **Расписание** имеют кнопку, вставляющую содержимое выбранного файла в текущее расписание.

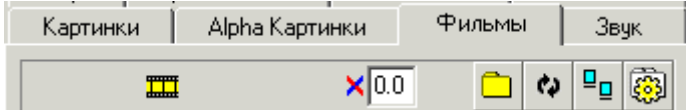

Страницы типа **Фильмы** имеют редактируемое поле, задающее длительность перехода файлов, добавляемых в расписание двойным щелчком.

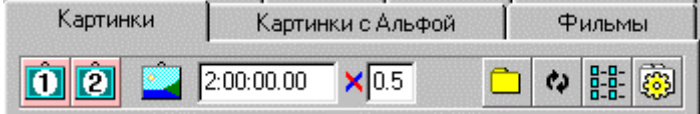

Страницы типа **Картинки** имеют кнопки задания выбранного файла в качестве дежурной заставки (первой и второй) и редактируемые поля для задания длительности всей команды и перехода.

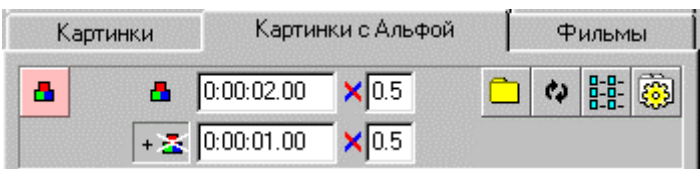

<span id="page-49-0"></span>Страницы типа **Картинки с Альфой** имеют кнопку для задания выбранного файла в качестве текущего логотипа и редактируемые поля для задания длительности всей команды и перехода. Если переключаемая кнопка  $\|\cdot\|$  вдавлена, то после каждого добавляемого в расписание файла автоматически добавляется команда **Логотип выключить** с указанными параметрами.

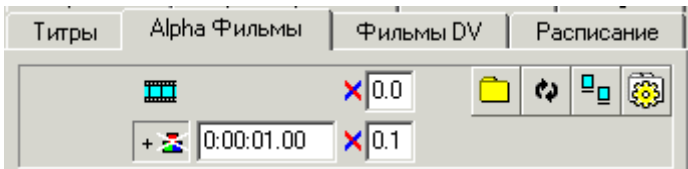

Страницы типа **Фильмы с Альфой** имеют редактируемое поле, задающее длительность перехода файлов, добавляемых в расписание двойным щелчком, а также параметры дополнительной команды **Логотип выключить**.

#### 4.6.2 Диалог *Настройки*

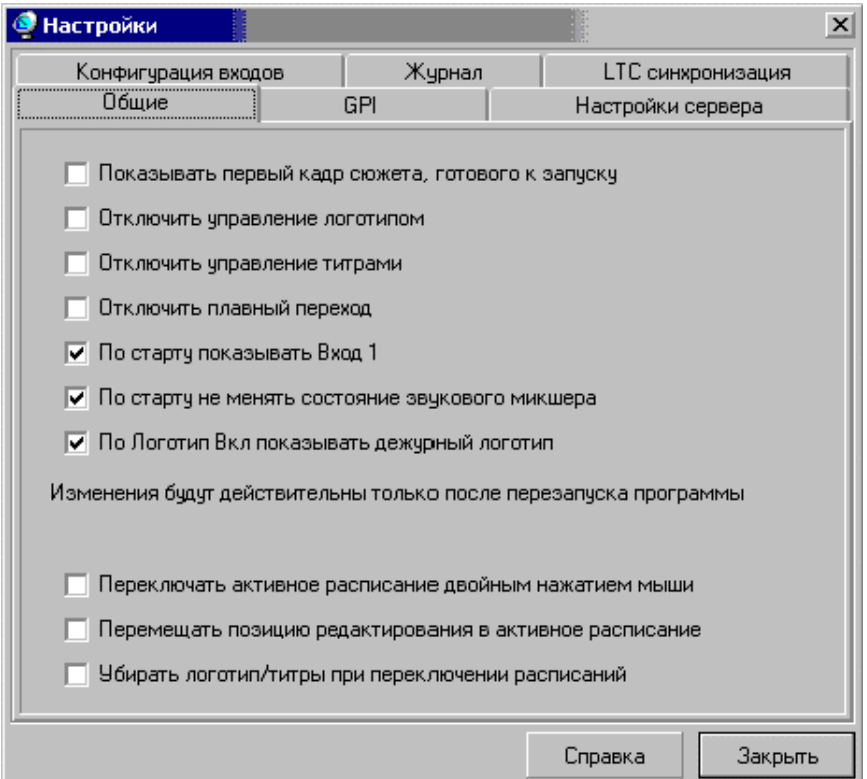

Панель **Общие** диалога *Настройки* определяет общие возможности программы в зависимости от способа применения. Например, в качестве «источника сигнала» скорее всего будут отмечены опции 1, 2, 3; а при наложении графики посторонней программой – опции 2, 3, 4. Опция **По Логотип Вкл. показывать дежурный логотип** определяет, что по этой команде будет показан либо дежурный логотип, либо последний показанный. Последние три опции действуют сразу, не требуя перезапуска программы.

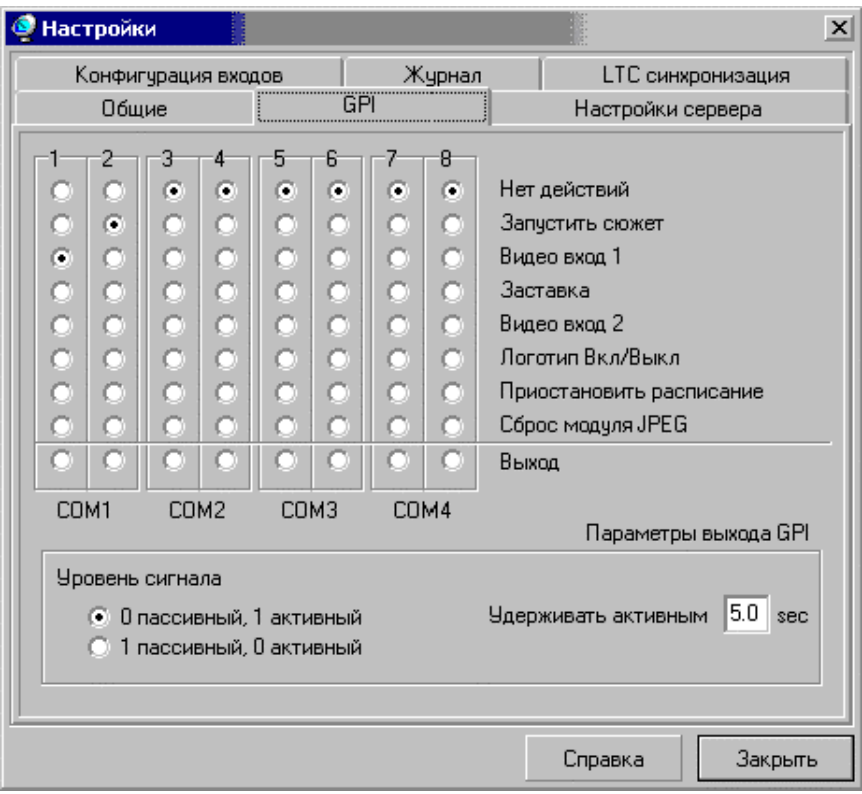

Панель **GPI** задаёт реакцию программы на сигналы GPI. Порты, на которые не назначено действий, свободны для использования другими программами. Порты, назначенные на **Выход**, находятся в пассивном состоянии, по команде переводятся в активное и удерживаются в нем указанное время.

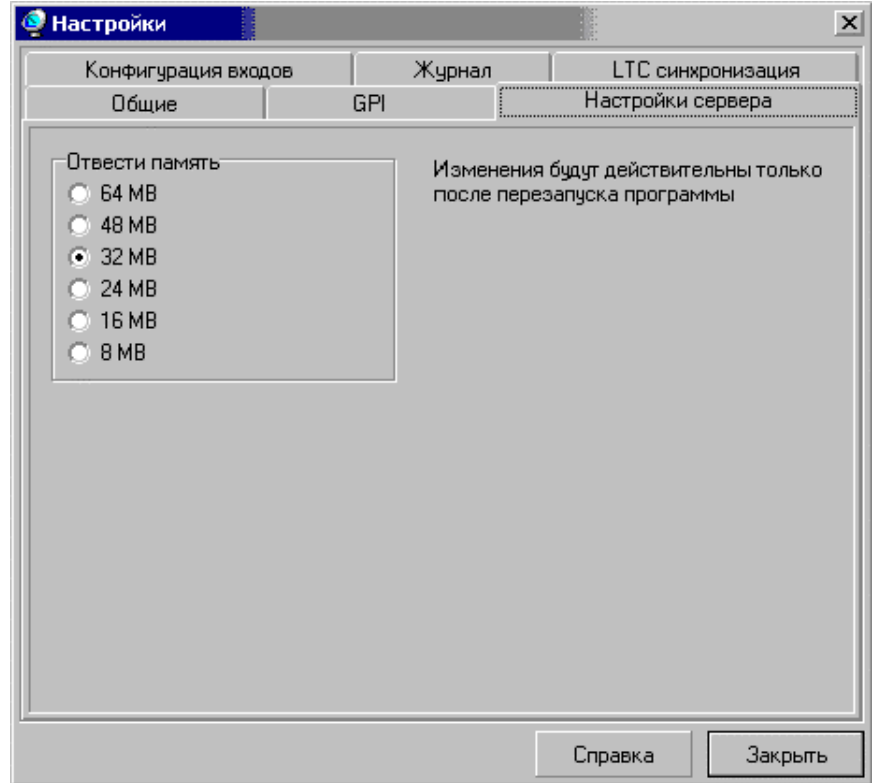

Панел **Настройки сервера** задаёт количество памяти, используемой сервером. Больше памяти вызывает увеличение времени подготовки материалов, но повышает терпимость к колебаниям

скорости чтения данных с диска. Также операционная система может отказаться предоставлять большое количество памяти.

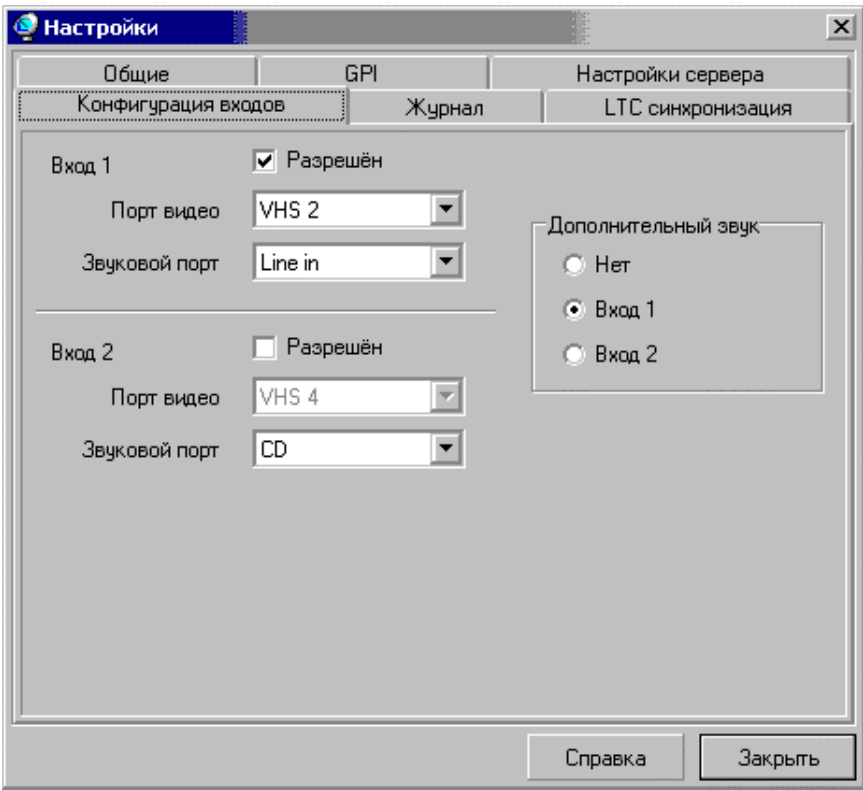

Панель **Конфигурация входов** задаёт конфигурацию входных каналов и дополнительного звукового входа. Как правило, входная звуковая линия становится активной, когда показывается соответствующий видео-канал. Назначение её дополнительным звуковым входом позволяет активировать её независимо от видео.

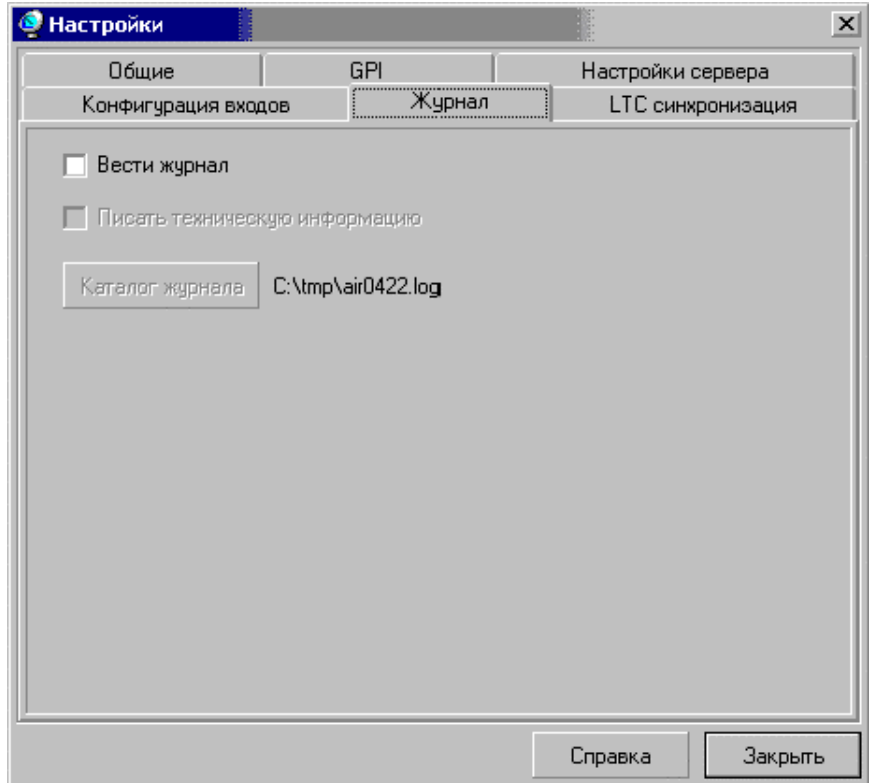

Панель **Журнал** разрешает/запрещает ведение **Журнала программы** и задает каталог журнала.

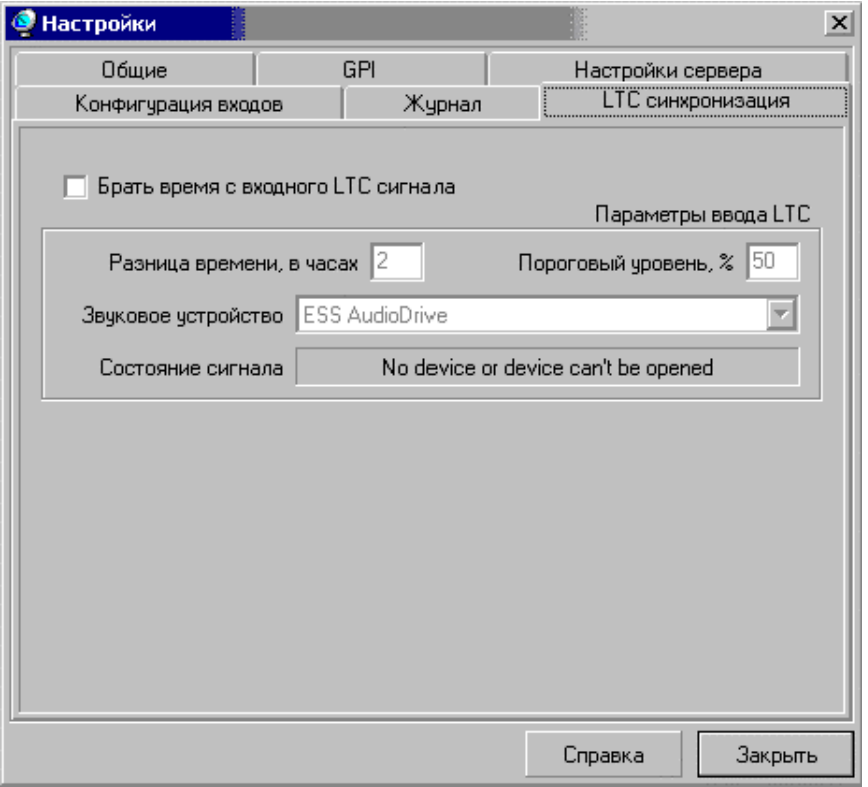

Панель **LTC синхронизация** задаёт синхронизацию с транслируемым сигналом LTC, который должен быть заведен на любую дополнительную звуковую карту.

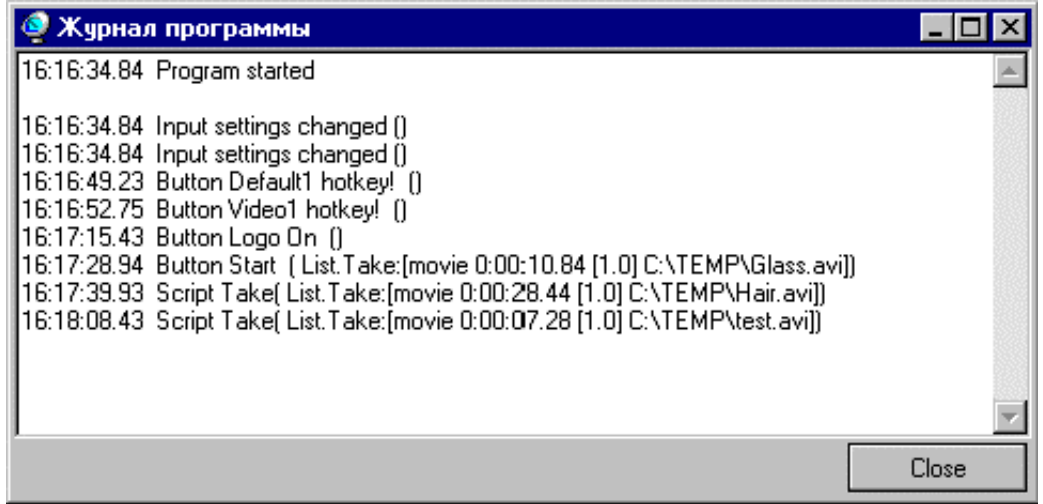

В окне **Журнал программы** отображается журнал сообщений о действиях оператора, сигналах GPI, выполнении расписания и некоторая техническая информация для целей отладки. Файл журнала непрерывно сохраняется в каталог, указанный в панели **Настройки**, либо в каталог, где программа находится, и может считываться во время работы программы.

# <span id="page-53-0"></span>**5 Глоссарий**

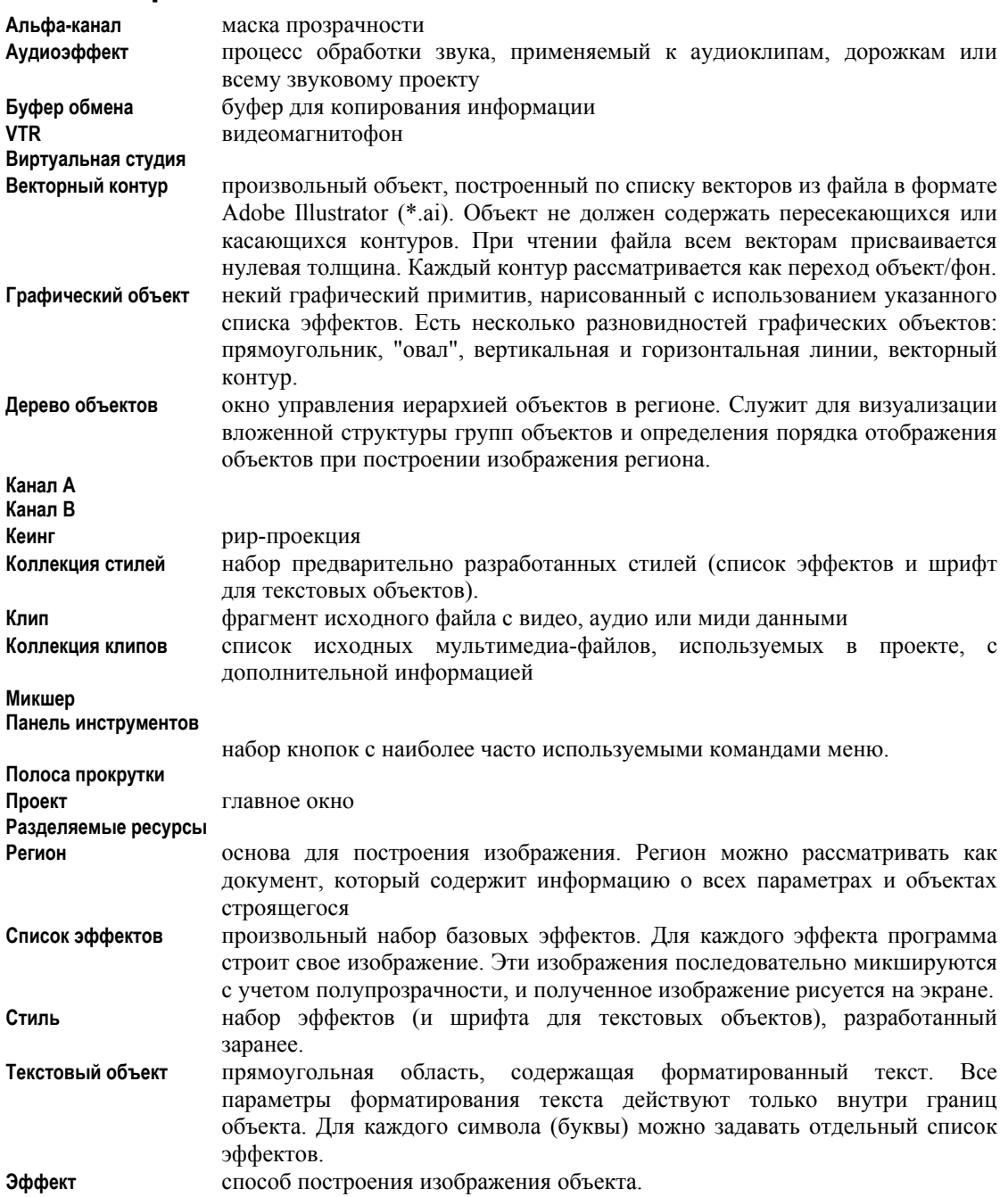